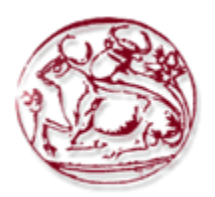

# **ΤΕΧΝΟΛΟΓΙΚΟ ΕΚΠΑΙΔΕΥΤΙΚΟ ΙΔΡΥΜΑ ΚΡΗΤΗΣ ΣΧΟΛΗ ΤΕΧΝΟΛΟΓΙΚΩΝ ΕΦΑΡΜΟΓΩΝ ΤΜΗΜΑ ΜΗΧΑΝΙΚΩΝ ΠΛΗΡΟΦΟΡΙΚΗΣ**

# ΠΤΥΧΙΑΚΗ ΕΡΓΑΣΙΑ

**Κατασκευή Δυναμικής Ιστοσελίδας για Εικαστικό Δημιουργό**

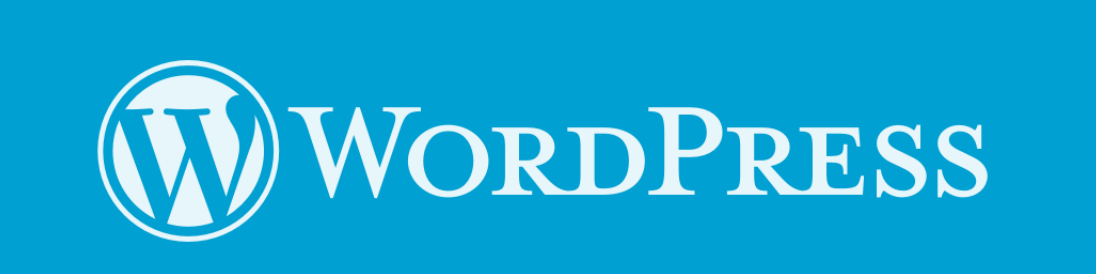

**Σπουδαστής: Λυσιώτης Κυριάκος (ΑΜ:2681) Επιβλέπων Καθηγητής: Αϊβαλής Κώστας**

## **Ευχαριστίες**

Αρχικά οφείλω θερμές ευχαριστίες στον υπεύθυνο καθηγητή μου Αϊβαλή Κώστα για την καθοδήγηση την πολύτιμη συνεργασία , την εμπιστοσύνη που μου έδειξε και την στήριξη του στις δυσκολίες που συνάντησα κατά τη συγγραφή της πτυχιακής εργασίας μου.

Ένα μεγάλο ευχαριστώ στην οικογένεια μου και στους φίλους μου για την κατανόηση και τη στήριξη που μου πρόσφεραν όλο αυτό το καιρό.

## Abstract

The aim of this project is the creation of a website that will function as a showroom for a painter's artwork along with an automatic payment system for the paintings. We will be using the WordPress content management system for the art gallery and a PayPal automatic payment plugin for the sales.

It must be user-friendly and accessible, with a main gallery for all the paintings and individual pages for each one with a description and a link to the shop. The site will also contain a biography page filled with the artists' previous work.

## **Σύνοψη**

Σκοπός της εργασίας είναι η δημιουργία μιας ιστοσελίδας που θα παρουσιάζονται κάποιοι από τους πίνακες ενός ζωγράφου και η υλοποίηση ενός συστήματος ηλεκτρονικής αγοράς για τους πίνακες αυτούς. Στην εργασία αυτή θα χρησιμοποιήσουμε την πλατφόρμα διαχείρισης περιεχομένου

WordPress για την υλοποίηση της σελίδας και το σύστημα ηλεκτρονικών αγορών PayPal.

Η σελίδα πρέπει να είναι όσο πιο εύχρηστη και φιλική προς τον επισκέπτη όπου θα έχει την πρόσβαση να μελετήσει τους πίνακες και να τους αγοράσει .Το κεντρικό μέρος της σελίδας θα αποτελείται από μια γκαλερί των έργων του ζωγράφου, ατομικές σελίδες για το κάθε πίνακα που παρουσιάζετε καθώς και την δημοφιλούς συστήματος αυτόματης πληρωμής PayPal.

Επιπλέον θα παρουσιάζετε ένα ιστορικό από εκθέσεις του ζωγράφου καθώς και τρόπους επικοινωνίας.

## <span id="page-4-0"></span>Περιεχόμενα

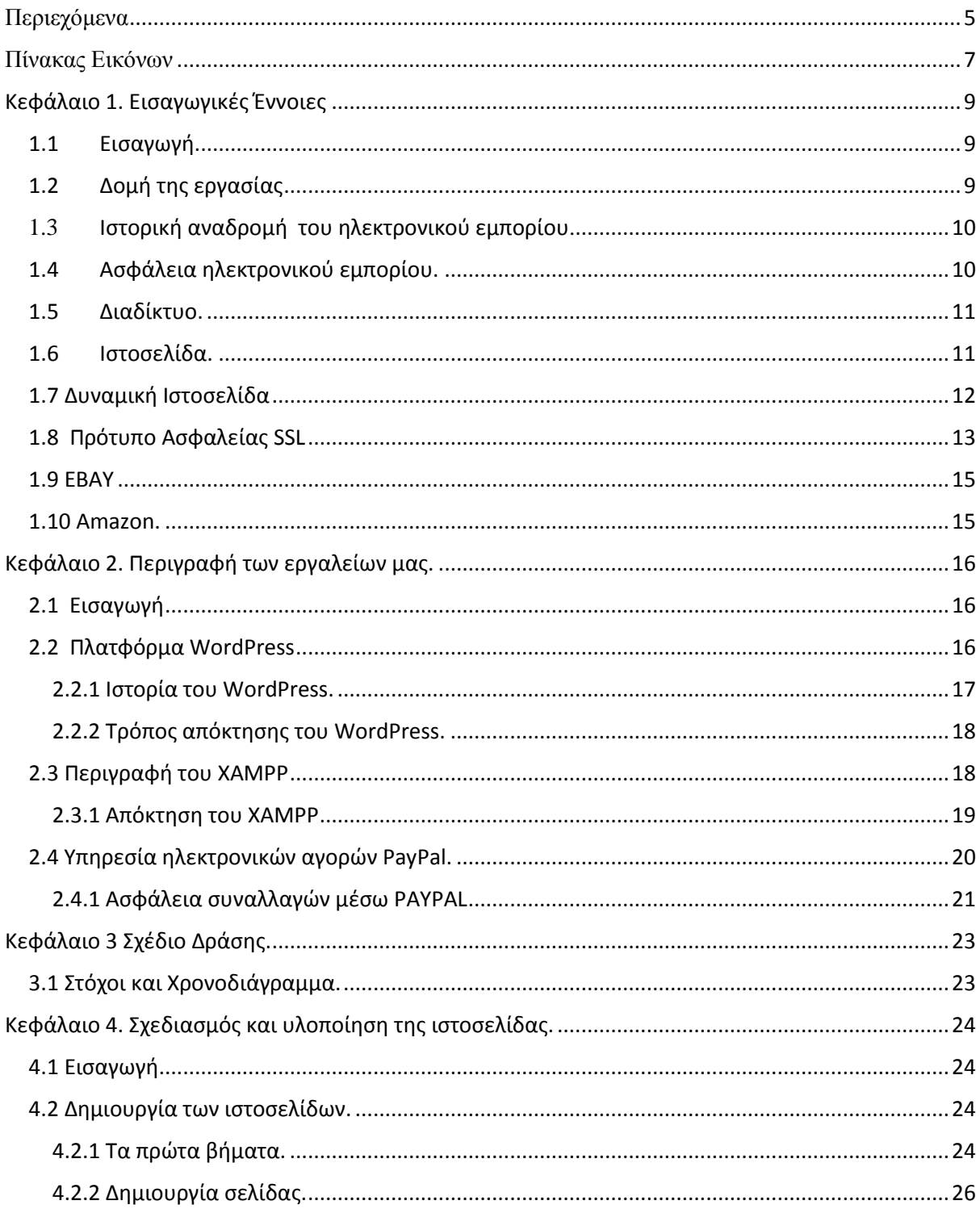

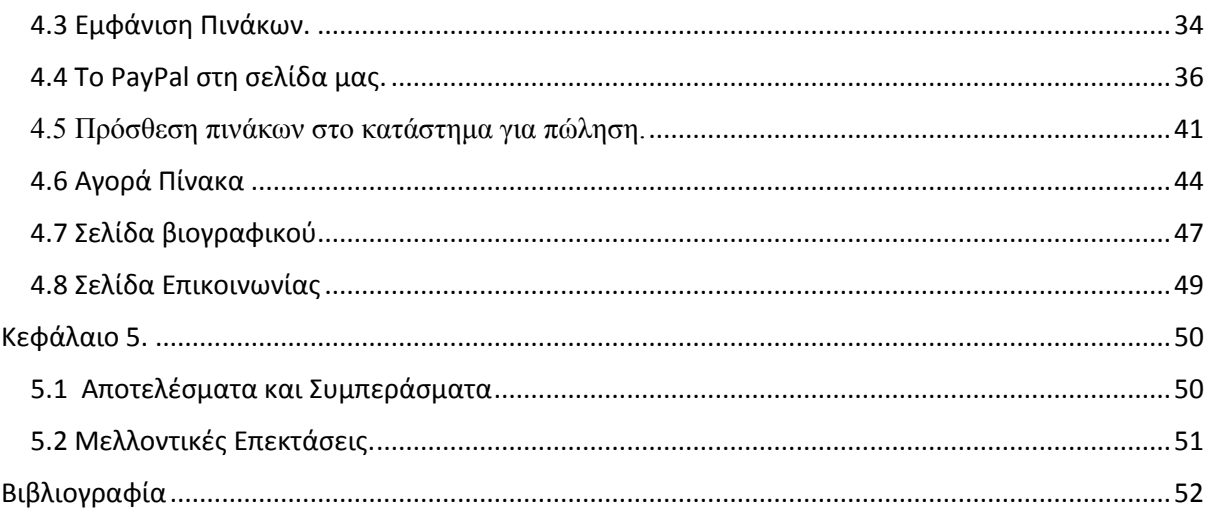

# <span id="page-6-0"></span>Πίνακας Εικόνων

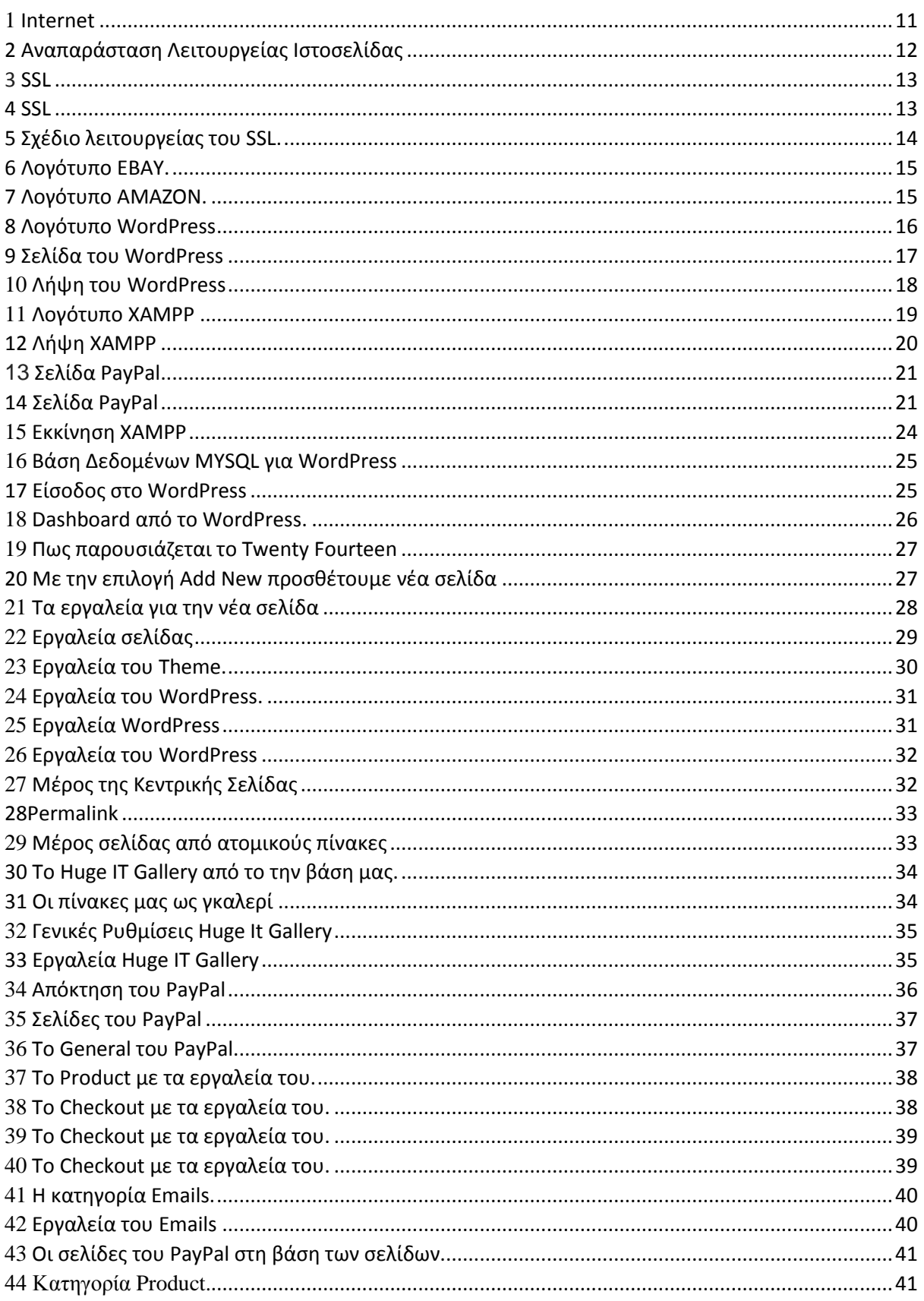

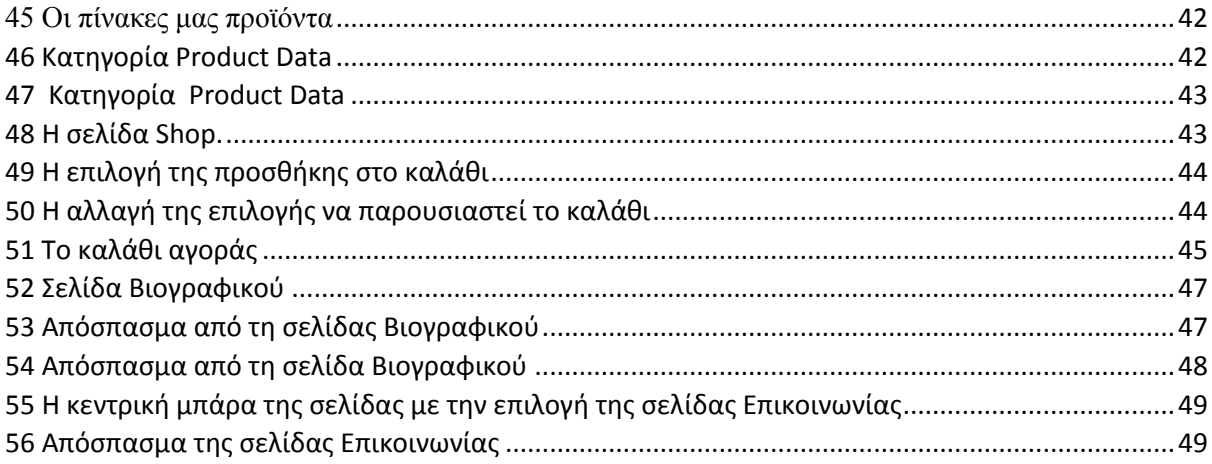

## <span id="page-8-0"></span>Κεφάλαιο 1. Εισαγωγικές Έννοιες

### <span id="page-8-1"></span>1.1 Εισαγωγή.

Η ανάπτυξη της Πληροφορικής άλλαξε σημαντικά τον τρόπο ζωής των πολιτών, επιφέροντας μια σειρά αλλαγών, που επηρεάζουν και τις εμπορικές επιχειρήσεις. Αυτές οι αλλαγές μπορούν να αποτελέσουν σημαντικό όπλο στα χέρια των επιχειρήσεων και στη περίπτωση μας ενός ζωγράφου που θέλουν να ανταποκριθούν στις απαιτήσεις ενός νέου περιβάλλοντος που χαρακτηρίζεται από συνεχώς μεταβαλλόμενες συνθήκες, διεθνοποίηση και εντατικοποίηση του ανταγωνισμού.

Όσο αυξάνετε η επιρροή και διάδοση του διαδικτύου τόσο αυξάνετε και η εμπορική κίνηση χρηστών που διεκδικούν την ευκολία και αμεσότητα της αγοράς κάποιου προϊόντος μέσω ηλεκτρονικών καταστημάτων.

Θα εξερευνήσουμε το σύστημα διαχείρισης περιεχομένου WordPress, το οποίο μας διαθέτει μια εύχρηστη λύση για να ετοιμάσουμε την ηλεκτρονική μας παρουσία στο διαδίκτυο σύμφωνα με ένα ευέλικτο σύστημα έτοιμων προτύπων και προσθέτων.

Επίσης θα δουλέψουμε με το σύστημα έτοιμων ηλεκτρονικών πληρωμών PAYPAL, ο σκελετός του οποίου βρίσκετε πίσω από τα περισσότερα ηλεκτρονικά καταστήματα ανά το παγκόσμιο (Amazon, Ebay, Alibaba κτλ).

Για την ολοκλήρωση της εργασίας θα πρέπει πρώτα να ικανοποιηθούν οι ακόλουθες ανάγκες, που προήλθαν μετά από συζήτηση με τον αιτητή :

- 1.Τη δυνατότητα πρόσβασης καθ' όλο το 24ωρο , ανεξάρτητος συσκευής και χώρου.
- 2. Εύκολη διαχείριση της σελίδας με τον λιγότερο απαιτούμενο χρόνο.
- 3. Ασφαλές διαδικτυακές συναλλαγές χρησιμοποιώντας τεχνολογία SSL.
- 4. Ένα ευχάριστο περιβάλλον παρουσιάσεις των πινάκων.
- 5. Απλοποιημένη διαδικασία αγοράς / αγορών .
- 6. Διαθεσιμότητα τρόπου επικοινωνίας με τον ζωγράφο .

## <span id="page-8-2"></span>1.2 Δομή της εργασίας

Η εργασία μας αποτελείται από τα παρακάτω κεφάλαια :

- 1. Εισαγωγικές έννοιες.
- 2. Περιγραφή των εργαλείων μας που θα χρησιμοποιήσουμε για την υλοποίηση μαζί με μια σύντομη ιστορική αναφορά σε αυτά.
- 3. Το σχέδιο δράσης που θα ακολουθήσουμε καθώς και το χρονοδιάγραμμα της εργασίας από ανάληψη ως παρουσίαση.
- 4. Σχεδιασμός και υλοποίηση. Σε αυτό το κεφάλαιο θα δούμε τη διαδικασία σχεδιασμού και κατασκευής της σελίδας μέσα από εικόνες και σχόλια.

5. Συμπεράσματα-Αποτελέσματα και ιδέες για μελλοντική επέκταση της σελίδας.

### <span id="page-9-0"></span>1.3 Ιστορική αναδρομή του ηλεκτρονικού εμπορίου.

Το ηλεκτρονικό εμπόριο αναγνωρίστηκε ως η διευκόλυνση ηλεκτρονικών εμπορικών συναλλαγών, χρησιμοποιώντας τεχνολογίες όπως η ηλεκτρονική ανταλλαγή δεδομένων (EDI) και η ηλεκτρονική μεταφορά χρημάτων (EFT). Αυτές εισήχθησαν στα τέλη του 1970 επιτρέποντας στις επιχειρήσεις να στέλνουν εμπορικά φυλλάδια όπως, παραγγελίες αγοράς ή ηλεκτρονική έκδοση τιμολογίων. Η ανάπτυξη και αποδοχή των πιστωτικών καρτών των αυτόματων τραπεζικών μηχανών και τηλεφωνικών καταθέσεων τη δεκαετία του 1980 είναι επίσης μορφή ηλεκτρονικού εμπορίου. Μία ακόμα μορφή του ήταν το σύστημα κράτησης αεροπορικών θέσεων που τυποποιήθηκε από την εταιρία Sabre στις ΗΠΑ και την Travicom στο Ηνωμένο Βασίλειο. Από το 1990 και έπειτα, το ηλεκτρονικό εμπόριο περιείχε επιπρόσθετα το σύστημα σχεδιασμού(ERP), την αναζήτηση και την αποθήκευση δεδομένων. Στις μέρες μας, το ηλεκτρονικό εμπόριο περιλαμβάνει τα πάντα, από την παραγγελία ψηφιακού περιεχομένου για άμεση διαδικτυακή κατανάλωση έως και την παραγγελία συμβατικών αγαθών και υπηρεσιών, αλλά και τις υπηρεσίες που διευκολύνουν άλλες μορφές ηλεκτρονικού εμπορίου. Σε ερευνητικό επίπεδο, μεγάλες εταιρίες και οικονομικά ιδρύματα χρησιμοποιούν το διαδίκτυο για να ανταλλάξουν χρηματοοικονομικά δεδομένα που υποβοηθούν εγχώριες και διεθνής εταιρίες. Η ακεραιότητα και η ασφάλεια των δεδομένων αποτελούν κρίσιμα ζητήματα του ηλεκτρονικού εμπορίου.

## <span id="page-9-1"></span>1.4 Ασφάλεια ηλεκτρονικού εμπορίου.

Τα προβλήματα που αρχικά προέκυψαν από την παρεμβολή κακόβουλων χρηστών και τις υποκλοπές στοιχείων πιστωτικών καρτών έχουν, στο μεγαλύτερο βαθμό, επιλυθεί και έτσι η συναλλαγή μέσω Διαδικτύου έχει γίνει κατά πολύ ασφαλέστερη σε σχέση με το παρελθόν. Σήμερα οι δύο τύποι αξιόπιστων τεχνολογιών ασφάλειας που είναι διαθέσιμα για ηλεκτρονικές αγορές είναι το SSL (Secure Socket Layer) και το SET (Secure Electronic Transaction).

Όταν πραγματοποιούνται συναλλαγές με ηλεκτρονικά καταστήματα μπορεί να χρησιμοποιηθεί το SSL για να προστατευτεί η μυστικότητα των συναλλαγών. Παρέγεται μυστικότητα κρυπτογράφησης του «καναλιού» της συναλλαγής μεταξύ πελάτη και εμπόρου. Όταν η συναλλαγή είναι πράγματι εμπιστευτική θα πρέπει να εμφανιστεί το ανάλογο λογότυπο προστασίας πχ κλειδαριά στο πλαίσιο του browser και η διεύθυνση (URL) να έχει αλλάξει από http://διαδρομή... σε https://διαδρομή... Το HTTPS είναι μια ασφαλής μορφή του γνωστού πρωτοκόλλου μεταφοράς υπερκειμένου HTTP (Hyper Text Transfer Protocol), ώστε να είναι εξασφαλισμένη η ανταλλαγή πληροφοριών ανάμεσα στον φυλλομετρητή και τον Web server.

Η τεχνολογία SET αναπτύχθηκε για την εξακρίβωση και γνησιότητας ταυτότητας μεταξύ εμπόρων και καταναλωτών πριν από μία ηλεκτρονική συναλλαγή. Συγκεκριμένα παρέχει εμπιστευτικότητα και ακεραιότητα των κρίσιμων μεταδιδόμενων πληροφοριών αλλά και πιστοποίηση ότι ο έμπορος μπορεί να δέχεται συναλλαγές με πιστωτική κάρτα μέσω συνεργασίας από κάποιο οικονομικό οργανισμό αλλά και πιστοποίηση ότι ο κάτοχος της κάρτας είναι πραγματικά ο νόμιμος και γνήσιος χρήστης του λογαριασμού. Το SET δημιουργήθηκε από τη Visa και τη MasterCard.

#### <span id="page-10-0"></span>1.5 Διαδίκτυο.

Το Διαδίκτυο είναι παγκόσμιο σύστημα διασυνδεδεμένων δικτύων υπολογιστών, οι οποίοι χρησιμοποιούν μια συγκεκριμένη ομάδα πρωτοκόλλων, η οποία συχνά αποκαλείται TCP/IP για να εξυπηρετεί εκατομμύρια χρηστών καθημερινά σε ολόκληρο τον κόσμο. Οι διασυνδεδεμένοι ηλεκτρονικοί υπολογιστές ανά τον κόσμο, οι οποίοι βρίσκονται σε ένα κοινό δίκτυο επικοινωνίας, ανταλλάσσουν μηνύματα με τη χρήση διαφόρων πρωτοκόλλων με τους κανόνες επικοινωνίας, τα οποία υλοποιούνται σε επίπεδο υλικού και λογισμικού. Το κοινό αυτό δίκτυο καλείται Διαδίκτυο

Το Διαδίκτυο κατέστησε εφικτή τη συγκέντρωση μεγάλου όγκου πληροφοριών και επηρέασε σημαντικά τον τρόπο διάθεσής τους. Η γλώσσα που χρησιμοποιείται περισσότερο στη διακίνηση της πληροφορίας στο Διαδίκτυο είναι η [Αγγλική.](https://el.wikipedia.org/wiki/%CE%91%CE%B3%CE%B3%CE%BB%CE%B9%CE%BA%CE%AE_%CE%B3%CE%BB%CF%8E%CF%83%CF%83%CE%B1) Έχοντας αναπτυχθεί τα τελευταία χρόνια, το Διαδίκτυο περιλαμβάνει πλέον ποιοτικά και ποσοτικά ευρύ περιεχόμενο και στις υπόλοιπες γλώσσες των περισσότερο αναπτυγμένων χωρών.

Η πρόσβαση στο Διαδίκτυο σήμερα δεν είναι ακίνδυνη, ανεξάρτητα από τον τρόπο χρήσης των υπηρεσιών του. Υπάρχουν κακόβουλοι χρήστες και αρκετές δυνατότητες πρόκλησης ζημιών, τόσο στο επίπεδο του χρησιμοποιούμενου λογισμικού και υλικού, όσο και σε προσωπικό επίπεδο.

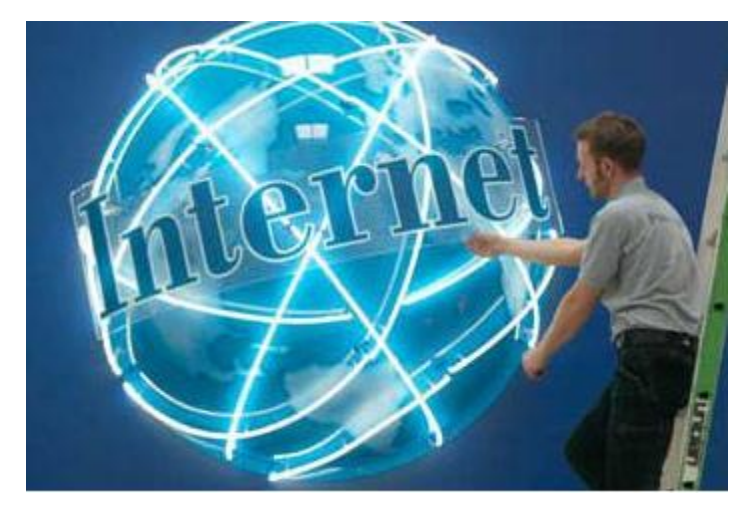

*1 Internet*

### <span id="page-10-1"></span>1.6 Ιστοσελίδα.

Ιστοσελίδα είναι ένα είδος εγγράφου του παγκόσμιου ιστού (WWW) που περιλαμβάνει πληροφορίες με την μορφή κειμένου, υπερκειμένου (link), εικόνας, βίντεο και ήχου.

Πολλές ιστοσελίδες μαζί συνθέτουν έναν δικτυακός τόπος. Οι σελίδες ενός δικτυακού τόπου εμφανίζονται κάτω από το ίδιο όνομα χώρου (domain) π.χ. Facebook.com. Οι ιστοσελίδες αλληλοσυνδέονται και μπορεί ο χρήστης να μεταβεί από τη μία στην άλλη επιλέγοντας τους συνδέσμους που υπάρχουν στο κείμενο ή στις φωτογραφίες της ιστοσελίδας. Οι σύνδεσμοι προς άλλες σελίδες εμφανίζονται συνήθως υπογραμμισμένοι και με μπλε χρώμα για να είναι γρήγορα ξεκάθαρο στον επισκέπτη ότι πρόκειται για σύνδεσμο προς άλλη ιστοσελίδα, χωρίς όμως πάντα να είναι αυτό απαραίτητο.

Η κατασκευή ιστοσελίδων είναι κάτι που μπορεί να γίνει πολύ εύκολα με προγράμματα που κυκλοφορούν ελεύθερα, αλλά υπάρχουν και αυτοματοποιημένοι μηχανισμοί κατασκευής ιστοσελίδων που επιτρέπουν σε απλούς χρήστες να δημιουργήσουν εύκολα και γρήγορα προσωπικές ή και εμπορικές ιστοσελίδες. Από την άλλη μεριά υπάρχουν και πολλές εταιρίες, που εξειδικεύονται στη δημιουργία ελκυστικών και λειτουργικών ιστοσελίδων που έχουν σαν στόχο να οδηγήσουν τους επισκέπτες στην αγορά κάποιου προϊόντος, στην επικοινωνία με τον ιδιοκτήτη του δικτυακού τόπου .

## <span id="page-11-0"></span>1.7 Δυναμική Ιστοσελίδα

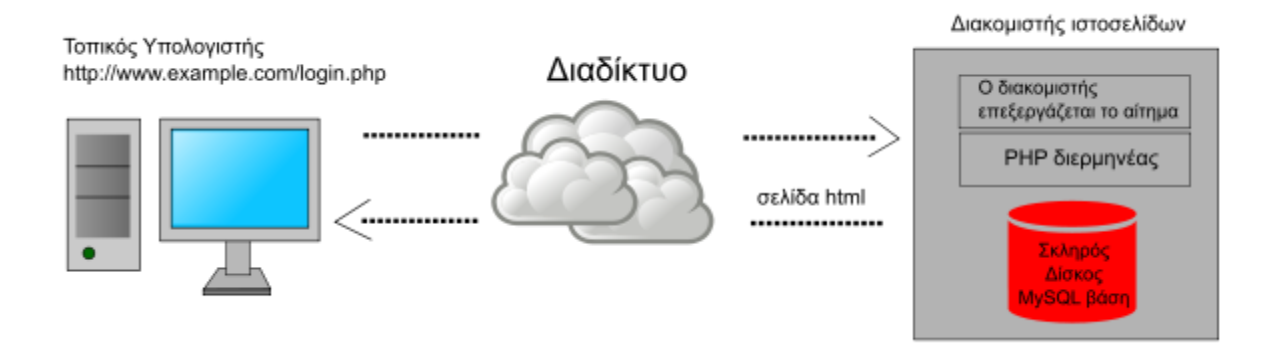

*2 Αναπαράσταση Λειτουργείας Ιστοσελίδας*

Δυναμική ιστοσελίδα είναι μια ιστοσελίδα η οποία δημιουργείται δυναμικά την στιγμή της πρόσβασης σε αυτή ή την στιγμή που ο χρήστης αλληλοεπιδρά με τον εξυπηρετητή ιστοσελίδων. Οι δυναμικές ιστοσελίδες θεωρούνται δομικό στοιχείο της νέας γενιάς του παγκόσμιου ιστού [\(Web](https://el.wikipedia.org/wiki/Web_2.0) 2.0) όπου η πληροφορία διαμοιράζεται σε πολλαπλές ιστοσελίδες.

Η δυναμική ιστοσελίδα μπορεί να δημιουργείται δυναμικά από ένα [σενάριο εντολών,](https://el.wikipedia.org/wiki/%CE%93%CE%BB%CF%8E%CF%83%CF%83%CE%B1_%CF%83%CE%B5%CE%BD%CE%B1%CF%81%CE%AF%CF%89%CE%BD) το οποίο εκτελείται τοπικά στο πελάτη ή στον εξυπηρετητή ή και στον πελάτη και στον εξυπηρετητή.

## <span id="page-12-0"></span>1.8 Πρότυπο Ασφαλείας SSL

SSL (Secure Sockets Layer) είναι ένα πρότυπο τεχνολογία ασφαλείας για την ίδρυση μια κρυπτογραφημένη σύνδεση μεταξύ ενός διακομιστή και ενός πελάτη, συνήθως έναν web server (ιστοσελίδα) και ένα πρόγραμμα περιήγησης ή ένα διακομιστή αλληλογραφίας και ένα πελάτη ηλεκτρονικού ταχυδρομείου (π.χ. Outlook ή Thunderbird). Το SSL επιτρέπει ευαίσθητες πληροφορίες όπως αριθμούς πιστωτικών καρτών ,ηλεκτρονικές συναλλαγές , αριθμούς κοινωνικής ασφάλισης, και login διαπιστευτήρια που πρέπει να διαβιβάζονται με ασφάλεια.

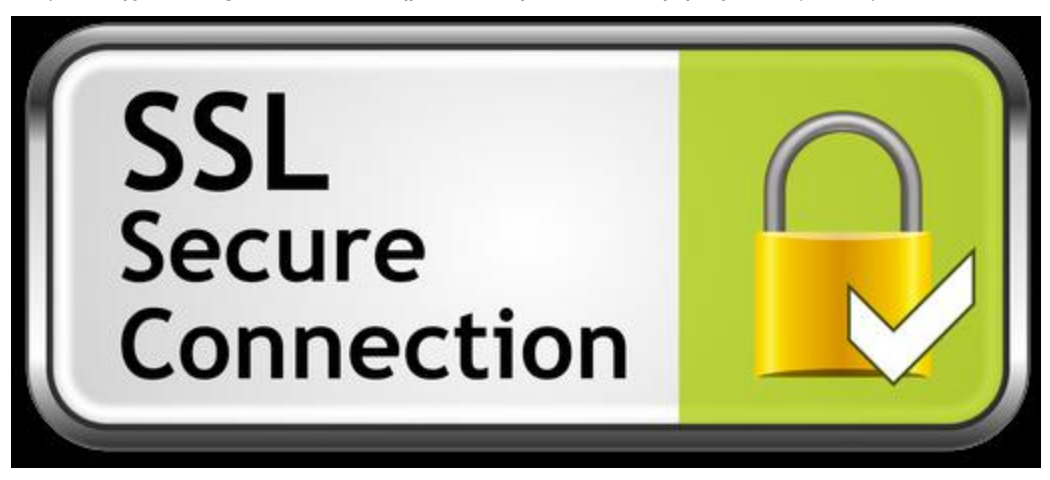

#### *3 SSL*

Τα δεδομένα που αποστέλλονται μεταξύ των browsers και servers web αποστέλλεται σε απλό κείμενο αφήνοντας σας ευάλωτα σε υποκλοπές . Εάν ένας επιτιθέμενος είναι σε θέση να παρακολουθά όλα τα δεδομένα που αποστέλλονται μεταξύ ενός προγράμματος περιήγησης και ενός web server μπορεί να υποκλέψει και να χρησιμοποιήσει αυτές τις πληροφορίες . Πιο συγκεκριμένα , το SSL είναι ένα πρωτόκολλο ασφαλείας . Πρωτόκολλα περιγράφουν πώς θα πρέπει να χρησιμοποιούνται αλγόριθμοι σε αυτή την περίπτωση και καθορίζει τις μεταβλητές για την κρυπτογράφηση της σύνδεσης και των δεδομένων που μεταδίδονται.

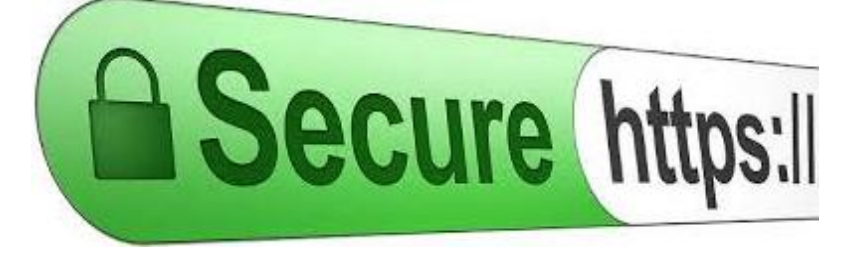

Αν μια σελίδα χρησιμοποιεί SSL για να ασφαλίσει την ροή δεδομένων μπορούμε να το δούμε από την μπάρα διεύθυνσης, η οποία πρέπει να αρχίζει από https και να έχει μια κλειδωμένη κλειδαριά στα αριστερά.

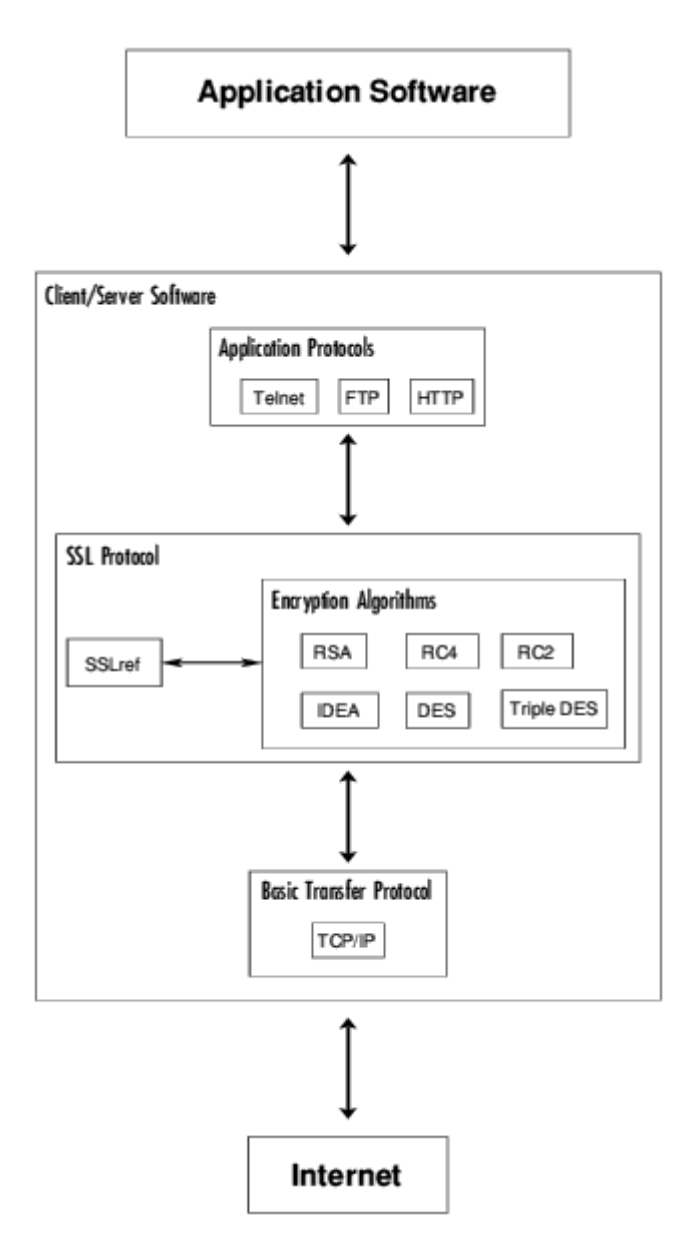

*5 Σχέδιο λειτουργείας του SSL.*

Οι αδυναμίες του SSL

Α)Brute Force Attack Εναντίον Αδύναμων Αλγορίθμων.

Η μεγαλύτερη αδυναμία του πρωτοκόλλου είναι η ευαισθησία των αλγόριθμων που χρησιμοποιούν μικρά κλειδιά. Συγκεκριμένα, οι RC4-40, RC2-40 και DES-56 εισάγουν προβλήματα ασφαλείας.

Β) Renegotiation of Session Keys.

Από την στιγμή που μία σύνδεση δημιουργηθεί, το ίδιο master key χρησιμοποιείται καθ' όλη την διάρκεια της. Όταν το SSL χρησιμοποιείται πάνω από μια μακρόχρονη σύνδεση (π.χ. μιας TELNETεφαρμογής), η αδυναμία αλλαγής του master key γίνεται επικίνδυνη.

#### <span id="page-14-0"></span>1.9 EBAY

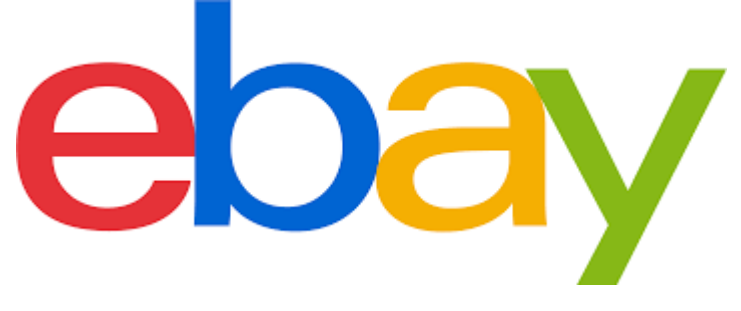

*6 Λογότυπο EBAY.*

Το eBay ιδρύθηκε το 1995.Αρχικά ονομαζόταν Auctionweb. Το eBay είναι μια [ιστοσελίδα](https://el.wikipedia.org/wiki/%CE%99%CF%83%CF%84%CE%BF%CF%83%CE%B5%CE%BB%CE%AF%CE%B4%CE%B1) όπου γίνονται διαδικτυακές [δημοπρασίες](https://el.wikipedia.org/w/index.php?title=%CE%94%CE%B7%CE%BC%CE%BF%CF%80%CF%81%CE%B1%CF%83%CE%AF%CE%B1&action=edit&redlink=1) καθώς και αγορές προϊόντων . Τα γραφεία της είναι στο [Σαν](https://el.wikipedia.org/wiki/%CE%A3%CE%B1%CE%BD_%CE%A7%CE%BF%CF%83%CE%AD_(%CE%9A%CE%B1%CE%BB%CE%B9%CF%86%CF%8C%CF%81%CE%BD%CE%B9%CE%B1))  [Χοσέ](https://el.wikipedia.org/wiki/%CE%A3%CE%B1%CE%BD_%CE%A7%CE%BF%CF%83%CE%AD_(%CE%9A%CE%B1%CE%BB%CE%B9%CF%86%CF%8C%CF%81%CE%BD%CE%B9%CE%B1)) της Καλιφόρνια. Όλοι μπορούν να πωλήσουν ή να αγοράσουν οτιδήποτε θέλουν εκεί.

Οι άνθρωποι πρέπει να στείλουν τα προϊόντα τους οι ίδιοι στους αγοραστές μέσω ταχυδρομείου. Οι αγοραστές μπορούν να μεταφέρουν τα χρήματα με όποιο τρόπο θέλουν. Οι περισσότεροι χρήστες χρησιμοποιούν [PayPal.](https://el.wikipedia.org/wiki/Paypal)Εκατομμύρια προϊόντα πωλούνται στο eBay καθημερινά. Συνήθως είναι φθηνότερα από τις τιμές των μαγαζιών που πωλούνται.

#### <span id="page-14-1"></span>1.10 Amazon.

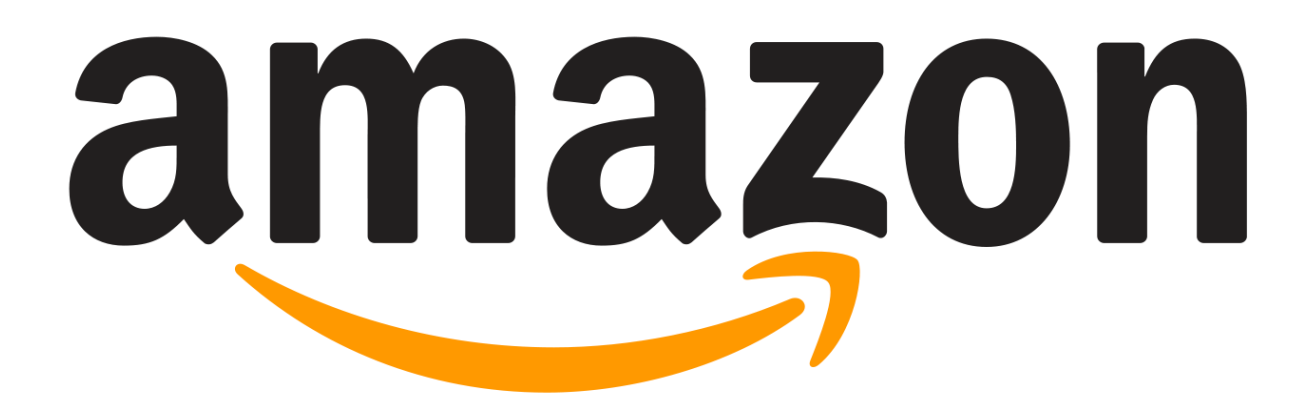

*7 Λογότυπο AMAZON.*

Η Amazon.com είναι η μεγαλύτερη εταιρεία στον κόσμο από την άποψη του κύκλου εργασιών από την πώληση αγαθών και υπηρεσιών μέσω του Διαδικτύου και μια από τις πρώτες που βασίστηκε στο [Διαδίκτυο](https://el.wikipedia.org/wiki/%CE%94%CE%B9%CE%B1%CE%B4%CE%AF%CE%BA%CF%84%CF%85%CE%BF) για την παροχή των υπηρεσιών της με γνώμονα τις πραγματικές πωλήσεις καταναλωτικών αγαθών. Έδρα της είναι το [Σιάτλ](https://el.wikipedia.org/wiki/%CE%A3%CE%B9%CE%AC%CF%84%CE%BB) [\(Ουάσινγκτον\)](https://el.wikipedia.org/wiki/%CE%9F%CF%85%CE%AC%CF%83%CE%B9%CE%BD%CE%B3%CE%BA%CF%84%CE%BF%CE%BD_(%CF%80%CE%BF%CE%BB%CE%B9%CF%84%CE%B5%CE%AF%CE%B1)) και ιδιοκτήτης της ο [Τζεφ Μπέζος.](https://el.wikipedia.org/wiki/%CE%A4%CE%B6%CE%B5%CF%86_%CE%9C%CF%80%CE%AD%CE%B6%CE%BF%CF%82)

Ήταν από τις πρώτες εταιρείες που εφάρμοσαν σύστημα εισηγήσεων μέσω της συνεργατικής συμπεριφοράς των χρηστών του.

## <span id="page-15-0"></span>Κεφάλαιο 2. Περιγραφή των εργαλείων μας.

## <span id="page-15-1"></span>2.1 Εισαγωγή

Σε αυτό το κεφάλαιο θα ασχοληθούμε με την περιγραφή των εργαλείων που θα χρησιμοποιήσουμε για την υλοποίηση της εργασίας μας, πως τα αποκτήσαμε και τον τρόπο λειτουργείας τους.

Σε αυτά τα εργαλεία περιλαμβάνονται η πλατφόρμα διαχείρισης περιεχομένου WordPress, το πρόγραμμα Xampp για τοπική προσομοίωση περιβάλλοντος λειτουργίας, το MYSQL για την διαχείριση της βάσης δεδομένων του WordPress καθώς και η ηλεκτρονική υπηρεσία PayPal που μας προσφέρει ένα περιβάλλον για άμεσες ηλεκτρονικές πληρωμές.

## <span id="page-15-2"></span>2.2 Πλατφόρμα WordPress

Το WordPress είναι ελεύθερο και ανοικτού κώδικα λογισμικό για δημιουργία ιστοσελίδων και πλατφόρμα δημοσιεύσεων, γραμμένο σε PHP και MySQL. Συχνά τροποποιείται για χρήση ως Σύστημα διαχείρισης περιεχομένου CMS . Έχει πολλές δυνατότητες, συμπεριλαμβανομένων μιας αρχιτεκτονικής για πρόσθετες λειτουργίες, και ενός συστήματος προτύπων. Το WordPress χρησιμοποιείται σε περισσότερα από το 14% των 1.000.000 μεγαλύτερων ιστό τόπων

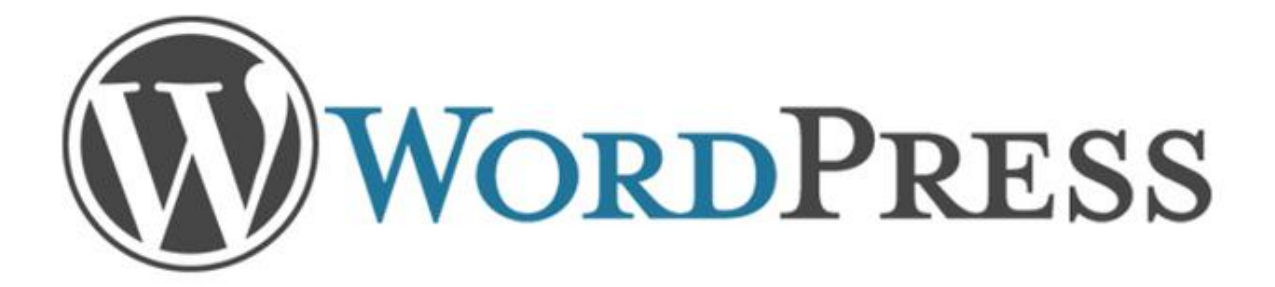

*8 Λογότυπο WordPress*

#### <span id="page-16-0"></span>2.2.1 Ιστορία του WordPress.

Το b2/cafelog, πιο γνωστό απλά ως b2 ή cafelog, ήταν ο πρόγονος του WordPress . Το b2/cafelog εκτιμάται ότι χρησιμοποιούνταν σε περίπου 2.000 ιστολόγια μέχρι τον Μάιο του 2003. Ήταν γραμμένο σε PHP, για χρήση με την MySQL, από τον Michel Valdrighi, ο οποίος είναι τώρα από τους προγραμματιστές που συνεισφέρουν στο WordPress. Παρότι το WordPress είναι επίσημα ο διάδοχός του, ένα ακόμα έργο, το b2evolution, είναι επίσης σε ενεργή ανάπτυξη. Το WordPress πρωτοεμφανίστηκε το 2003 ως μια κοινή προσπάθεια του Matt Mullenweg και του Mike Little να δημιουργήσουν μια παραλλαγή (fork) του b2.Το όνομα WordPress το πρότεινε η Christine Selleck, μια φίλη του Mullenweg.

Το 2004, οι όροι της άδειας χρήσης του ανταγωνιστικού λογισμικού Movable Type άλλαξαν από την Six Apart, και πολλοί από τους χρήστες του, με αρκετή επιρροή, μετέβηκαν στο WordPress .Μέχρι τον Οκτώβριο του 2009, η Αναφορά μεριδίου αγοράς για τα Συστήματα διαχείρισης περιεχομένου Ανοικτού Κώδικα του 2009 είχε συμπεράνει ότι το WordPress ήταν το δυνατότερο όνομα στα συστήματα διαχείρισης περιεχομένου ανοικτού κώδικα.

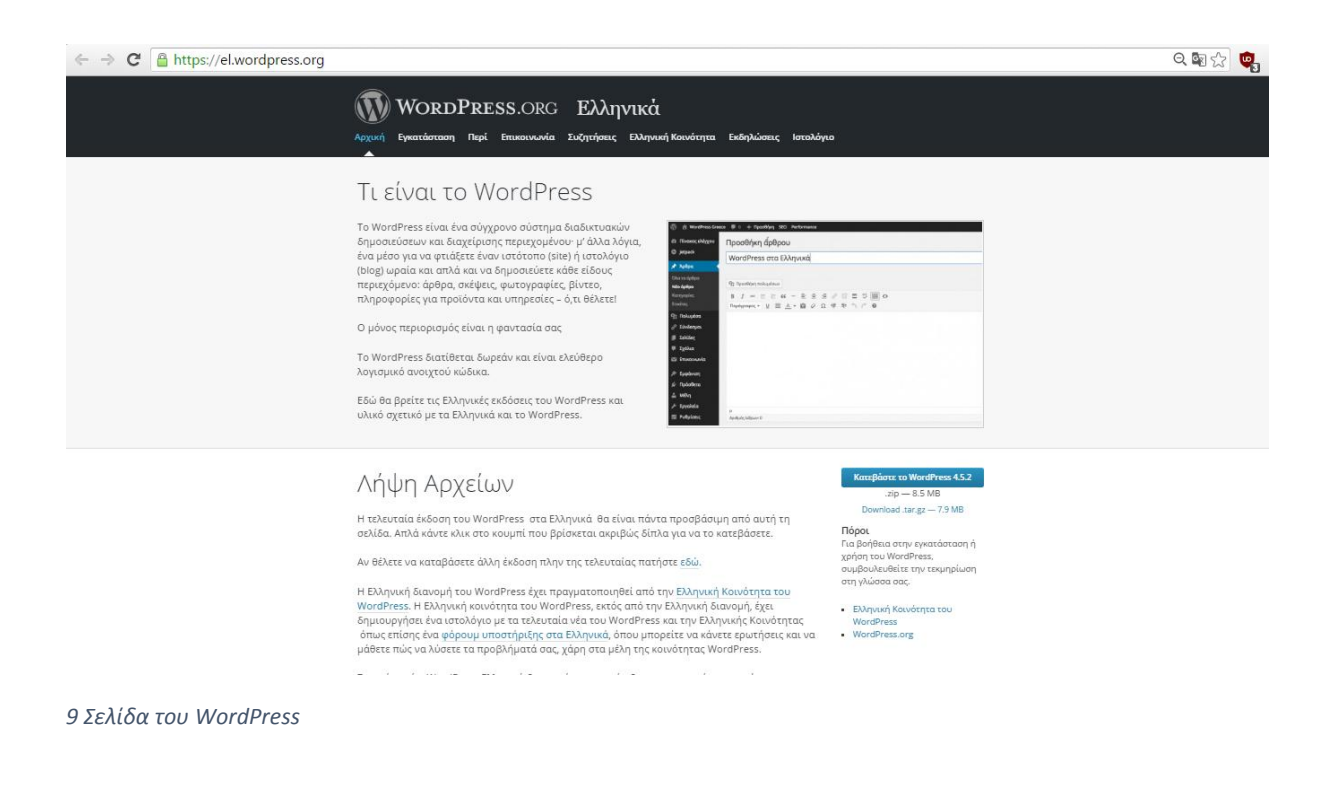

#### <span id="page-17-0"></span>2.2.2 Τρόπος απόκτησης του WordPress.

To WordPress διατίθεται δωρεάν από την ιστοσελίδα του στο διαδίκτυο μαζί με βοηθήματα εγκατάστασης και οδηγίες χρήσης για όλα τα επίπεδα χρηστών.

Ακολουθούν εικόνες από την ιστοσελίδα του WordPress για την απόκτηση του.

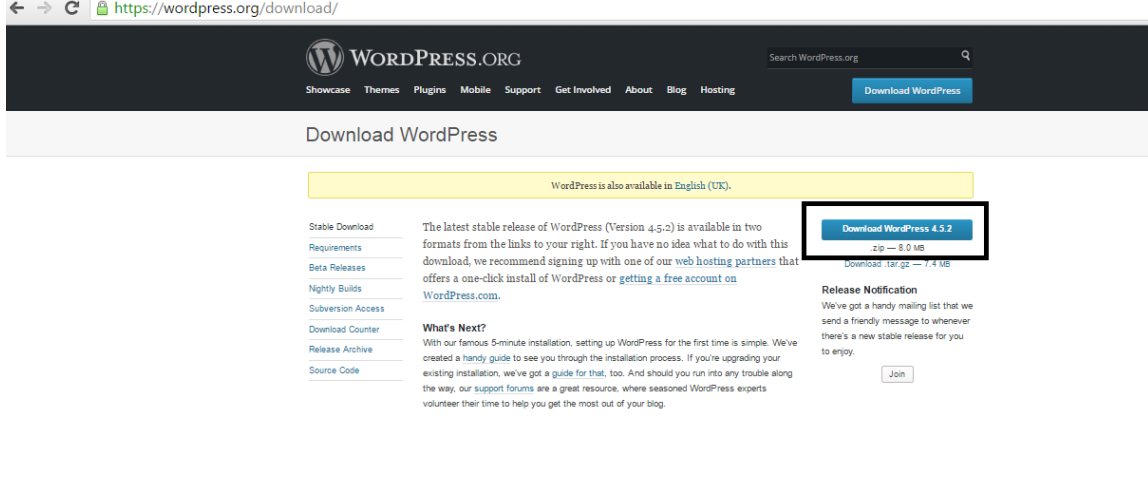

*10 Λήψη του WordPress*

#### <span id="page-17-1"></span>2.3 Περιγραφή του XAMPP

Tο XAMPP είναι ένα πακέτο ελεύθερου λογισμικού, λογισμικού ανοικτού κώδικα και ανεξαρτήτου πλατφόρμας το οποίο περιέχει το εξυπηρετητή ιστοσελίδων http Apache, την βάση δεδομένων MySQL και ένα διερμηνέα για κώδικα γραμμένο σε γλώσσες προγραμματισμού PHP και Perl.

Μπορεί να τρέχει σε Windows, Linux, and MacOS και χρησιμοποιείται ως πλατφόρμα για την σχεδίαση και ανάπτυξη ιστοσελίδων. Επίσημα το λογισμικό προοριζόταν ως εργαλείο ανάπτυξης και δοκιμής ιστοσελίδων τοπικά στον υπολογιστή χωρίς να είναι απαραίτητη η σύνδεση στο διαδίκτυο. Στην πράξη το XAMPP ορισμένες φορές χρησιμοποιείται και για την φιλοξενία ιστοσελίδων. Για να είναι δυνατή η χρήση του, πολλές σημαντικές λειτουργίες ασφάλειας έχουν απενεργοποιηθεί. Υπάρχει ειδικό εργαλείο το οποίο περιέχεται στο XAMPP για την προστασία με κωδικό των

σημαντικών μερών. Το XAMPP υποστηρίζει την δημιουργία και διαχείριση βάσεων δεδομένων τύπου MySQL και SQLite.

Όταν το XAMPP εγκατασταθεί στον τοπικό υπολογιστή διαχειρίζεται τον localhost ως ένα απομακρυσμένο κόμβο, ο οποίος συνδέεται με το πρωτόκολλο μεταφοράς αρχείων FTP. Για την βάση δεδομένων MySQL υπάρχει ο χρήστης «root» που δεν χρειάζεται κωδικό πρόσβασης.

Το ακρωνύμιο Xampp :

**X** (αναφέρεται στο «cross-platform» που σημαίνει λογισμικό ανεξάρτητο πλατφόρμας)

**A**pache HTTP εξυπηρετητής

**M**ySQL

**P**HP

**P**erl

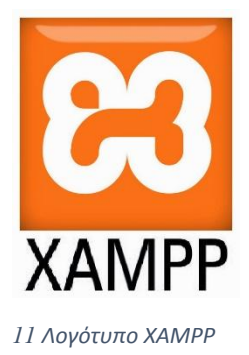

<span id="page-18-0"></span>2.3.1 Απόκτηση του XAMPP

Το XAMPP μπορεί να αποκτηθεί δωρεάν από την ιστοσελίδα του οργανισμού Apache [\(www.apachefriends.org\)](http://www.apachefriends.org/)

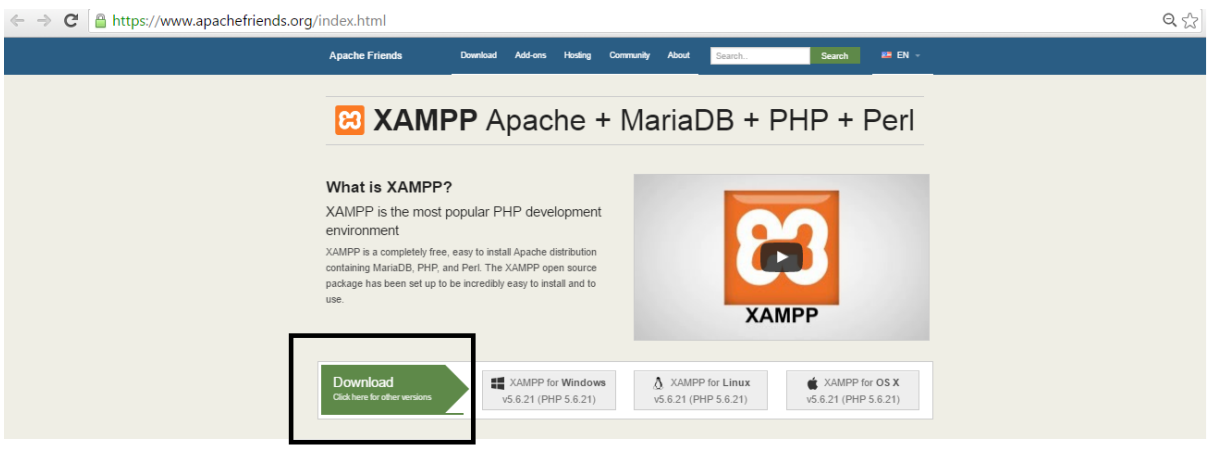

*12 Λήψη XAMPP*

### <span id="page-19-0"></span>2.4 Υπηρεσία ηλεκτρονικών αγορών PayPal.

Το **PayPal** είναι πύλη ηλεκτρονικών πληρωμών μέσω της οποίας διεκπεραιώνονται μεταφορές χρημάτων μέσω του Διαδικτύου και χρησιμεύει ως ηλεκτρονική εναλλακτική λύση στις παραδοσιακές μεθόδους. Το PayPal είναι ένα παράδειγμα μιας πληρωμής σε υπηρεσίες διαμεσολαβήσεως, που διευκολύνει τον κόσμο κατά το ηλεκτρονικό εμπόριο.

Το PayPal εκτελεί την επεξεργασία των πληρωμών για online πωλήσεις, δημοπρασίες χώρων, καθώς και άλλους εμπορικούς χρήστες, για την οποία χρεώνει αμοιβή. Το επίπεδο των τελών εξαρτάται από το χρησιμοποιούμενο νόμισμα, την επιλογή πληρωμής που χρησιμοποιείται, τη χώρα του αποστολέα, τη χώρα του δικαιούχου, το ποσό που αποστέλλεται και τον τύπο του λογαριασμού του δικαιούχου.

Στις 3 Οκτωβρίου 2002, το PayPal έγινε πλήρως ελεγχόμενη θυγατρική του eBay. Τον Ιούλιο του 2007 δραστηριοποιείται σε όλη την Ευρώπη. Στις 17 Μαρτίου 2010, το PayPal συνάπτει συμφωνία με το China UnionPay (CUP) , οργανισμός της Κίνας για έκδοση πιστωτικών καρτών, για να επιτρέψει στους Κινέζους καταναλωτές να χρησιμοποιήσουν το PayPal για να ψωνίσουν online.

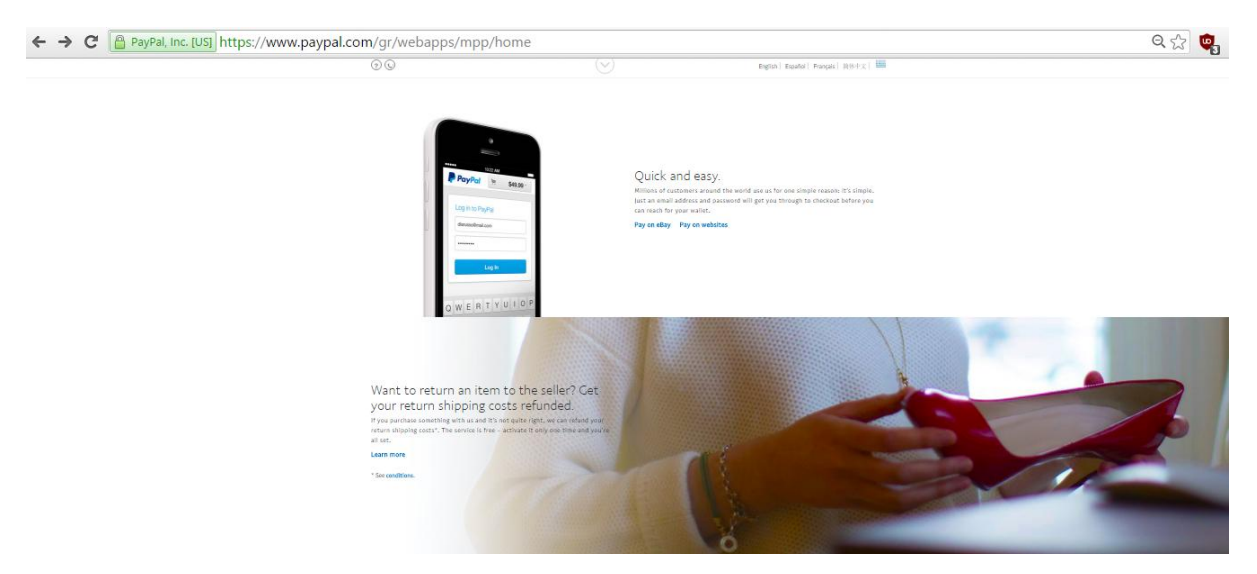

*13 Σελίδα PayPal*

#### <span id="page-20-0"></span>2.4.1 Ασφάλεια συναλλαγών μέσω PAYPAL

Οι χρήστες που επιθυμούν να ολοκληρώσουν συναλλαγές μέσω PAYPAL πρέπει να ακολουθήσουν ορισμένες διαδικασίες ασφαλείας. Σε αυτές περιλαμβάνονται η σύνδεση με όνομα χρήστη και κωδικό, καθώς και η συμπλήρωση ενός κωδικού που δίνετε από μια USB συσκευή ασφαλείας για χρήστες Ηνωμένων Πολιτειών και Καναδά.

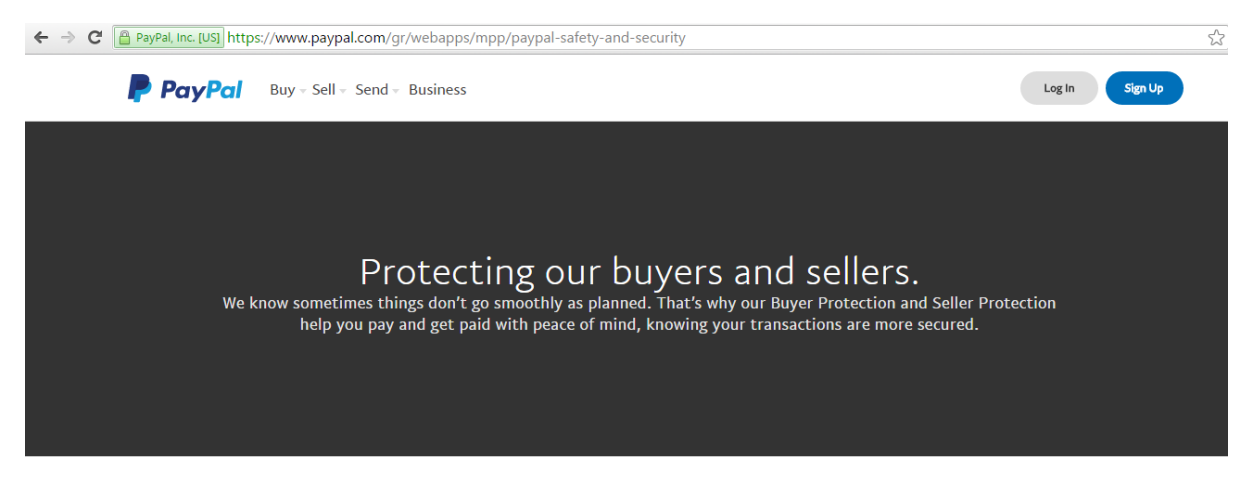

*14 Σελίδα PayPal*

## <span id="page-22-0"></span>Κεφάλαιο 3 Σχέδιο Δράσης.

### <span id="page-22-1"></span>3.1 Στόχοι και Χρονοδιάγραμμα.

Σε αυτή την εργασία θέλουμε να ικανοποιήσουμε συγκεκριμένους στόχους και ανάγκες ώστε να παραδοθεί ένα ολοκληρωμένο ηλεκτρονικό κατάστημα. Μετά από ανάλυση οι ανάγκες μας καθοριστήκαν ως εξής

1.Τη δυνατότητα πρόσβασης καθ' όλο το 24ωρο , ανεξάρτητος συσκευής και χώρου.

- 2. Εύκολη διαχείριση της σελίδας με τον λιγότερο απαιτούμενο χρόνο.
- 3. Ασφαλές διαδικτυακές συναλλαγές χρησιμοποιώντας τεχνολογία SSL.
- 4. Ένα ευχάριστο περιβάλλον παρουσιάσεις των πινάκων.
- 5. Απλοποιημένη διαδικασία αγοράς / αγορών .
- 6. Διαθεσιμότητα τρόπου επικοινωνίας με τον ζωγράφο .

#### **Χρονοδιάγραμμα**

Α)Ολοκλήρωση της έρευνας state of the art 20 μέρες.

Β)Ολοκλήρωση της ανάλυσης του προβλήματος 20 μέρες .

Γ) Ολοκλήρωση του σχεδίου ανάπτυξης 15 μέρες.

Δ)Υλοποίηση του τεχνικού μέρους της πτυχιακής 40 μέρες .

Ε)Έλεγχος λειτουργίας του τεχνικού μέρους 5 μέρες.

Ζ)Συγγραφή αναφοράς 25 μέρες

Η)Υποβολή αίτησης αξιολόγησης εργασίας 1 μέρα.

Θ)Προετοιμασία παρουσίασης αναφοράς 1 μέρα.

Ι)Παρουσίαση αναφοράς 1 μέρα.

## <span id="page-23-0"></span>Κεφάλαιο 4. Σχεδιασμός και υλοποίηση της ιστοσελίδας.

### <span id="page-23-1"></span>4.1 Εισαγωγή

Σε αυτό το κεφάλαιο θα αναπτύξουμε τον τρόπο υλοποίησης της ιστοσελίδας, ξεκινώντας από την εγκατάσταση του Xampp σαν τοπικό εξυπηρετητή, εξαγωγή των αρχείων WordPress, την εισαγωγή γκαλερί για τους πίνακες, την εφαρμογή του τρόπου πληρωμής PAYPAL και τα βήματα που πήραμε για την υλοποίηση της σελίδας σε tablet και κινητά τηλέφωνα.

### <span id="page-23-2"></span>4.2 Δημιουργία των ιστοσελίδων.

#### <span id="page-23-3"></span>4.2.1 Τα πρώτα βήματα.

Πρώτα από όλα για να μπορέσουμε να δουλέψουμε θα ενεργοποιήσουμε το xampp.

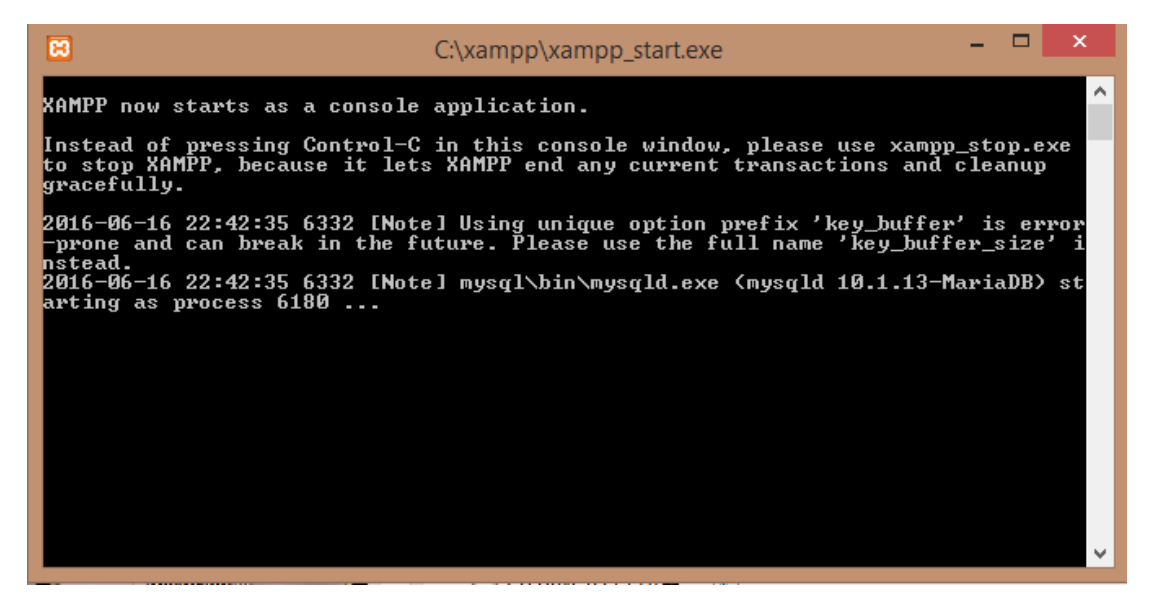

*15 Εκκίνηση XAMPP*

Εκκίνηση του τοπικού εξυπηρετητή Xampp μέσω του αρχείου Xampp\_start.exe το οποίο βρίσκετε στο αρχικό φάκελο του προγράμματος. Μετά την εκκίνηση του μπορούμε να δουλέψουμε στην σελίδα μας και στην βάση δεδομένων μας σαν σε κανονικό hosting site. Όταν τελειώσουμε κλείνουμε το Xampp με το αρχείο xampp\_stop.exe

Η βάση δεδομένων της σελίδας στον τοπικό μας εξυπηρετητή.

| Max localhost / 127.0.0.1 / wor X<br>$\pm$                                                                                       |          |                                         |               |                                                                             |  |  |                                     |  |                     |                                                          |                 |                      |                |   |
|----------------------------------------------------------------------------------------------------|----------|-----------------------------------------|---------------|-----------------------------------------------------------------------------|--|--|-------------------------------------|--|---------------------|----------------------------------------------------------|-----------------|----------------------|----------------|---|
| Q Search<br>☆<br>自<br>C<br>$\sim$<br>401fe3be44b401fe3cver=1&db=wordpress&token=e5e11e14ec97a7ebff962be44b401fe3<br>$\leftarrow$ |          |                                         |               |                                                                             |  |  |                                     |  |                     |                                                          |                 |                      |                |   |
| Most Visited @ Getting Started <b>[3]</b> Πτυχιακή - Just anoth <b>[3]</b> anxiki <b>[3]</b> dimitris tzani                      |          |                                         |               |                                                                             |  |  |                                     |  |                     |                                                          |                 |                      |                |   |
| <b>phpMyAdmin</b>                                                                                                    |          | Server: 127.0.0.1 » Database: wordpress |               |                                                                             |  |  |                                     |  |                     |                                                          |                 |                      |                | 烧 |
| $\Omega$ of $\oplus$ c                                                                                                    |          | $\Box$ SQL<br><b>M</b> Structure        | Search        | <b>Query</b><br><b>Export</b>                                               |  |  | $\Box$ Import $\Diamond$ Operations |  | <b>a</b> Privileges | <b>Routines</b>                                          | <b>O</b> Events | $\triangledown$ More |                |   |
| Recent Favorites                                                                                                    |          | Table $\triangle$                       | <b>Action</b> |                                                                             |  |  |                                     |  |                     | <b>Collation</b>                                         | <b>Size</b>     | Overhead             |                |   |
| $\Box$ GD                                                                                                    |          |                                         |               |                                                                             |  |  |                                     |  | Rows $\Theta$ Type  |                                                          |                 |                      |                |   |
| <b>EL</b> mysql                                                                                                    | $\hat{}$ | wp_commentmeta                          |               | Structure Search 3-i Insert Me Empty O Drop                                 |  |  |                                     |  | <sup>0</sup> InnoDB | utf8mb4_unicode_ci                                       | 48 KiB          |                      |                |   |
| performance_schema                                                                                                    |          | wp_comments                             |               | ← Fig Browse → Structure → Search + Insert Fig Empty ● Drop                 |  |  |                                     |  | $4$ InnoDB          | utf8mb4 unicode ci                                       | 96 KiB          |                      |                |   |
| $+$ $\Box$ phpmyadmin                                                                                                    |          | wp huge itgallery gallerys<br>Е         |               | Search 3: Insert Man Empty ● Drop                                           |  |  |                                     |  |                     | <sup>8</sup> InnoDB utf8_general_ci                      | 32 KiB          |                      |                |   |
| $\Box$ test<br>wordpress                                                                                                    |          | wp_huge_itgallery_images                |               | Browse In Structure & Search 3: Insert In Empty @ Drop                      |  |  |                                     |  |                     | <sup>20</sup> InnoDB utf8 general ci                     | 32 KiB          |                      |                |   |
| $-\frac{1}{2}$ New                                                                                                    |          |                                         |               |                                                                             |  |  |                                     |  |                     | <sup>0</sup> InnoDB utf8_general_ci                      | 32 KiB          |                      |                |   |
| +Le wp_commentmeta                                                                                                    |          | wp_huge_itgallery_like_dislike          | 5.7           | <b>Example 12</b> Structure & Search 3. Insert <b>Example 20 Structure</b>  |  |  |                                     |  |                     |                                                          |                 |                      |                |   |
| + wp_comments                                                                                                    |          | $\Box$ wp_links                         |               | Search at Insert He Empty O Drop                                            |  |  |                                     |  |                     | <sup>0</sup> InnoDB utf8mb4_unicode_ci                   | 32 KiB          |                      |                |   |
| wp_huge_itgallery_gallerys                                                                                                    |          | $\Box$ wp_options                       |               | Structure Search 3-i Insert Me Empty O Drop                                 |  |  |                                     |  |                     | 199 InnoDB utf8mb4_unicode_ci 496 KiB                    |                 |                      |                |   |
| wp_huge_itgallery_images                                                                                                    |          | $\n  wp\_postmeta$                      |               | A III Browse A Structure & Search 7-i Insert III Empty ● Drop               |  |  |                                     |  |                     | 133 InnoDB utf8mb4_unicode_ci 80 KiB                     |                 |                      |                |   |
| wp_huge_itgallery_like_dis                                                                                                    |          | wp_posts                                |               | Browse M Structure & Search 3-i Insert Empty O Drop                         |  |  |                                     |  |                     | 71 InnoDB utf8mb4 unicode ci 224 KiB                     |                 |                      |                |   |
| + wp_links                                                                                                    |          |                                         |               |                                                                             |  |  |                                     |  |                     |                                                          |                 |                      |                |   |
| $+$ $\sqrt{np}$ options                                                                                                    |          | wp_termmeta                             |               | A <b>Exercise Definition</b> Structure & Search a insert Empty ● Drop       |  |  |                                     |  |                     | <sup>0</sup> InnoDB utf8mb4 unicode ci 48 KiB            |                 |                      |                |   |
| + wp_postmeta<br>$+$ $\sqrt{}$ wp_posts                                                                                          |          | wp_terms                                |               | <b>Browse in Structure</b> & Search <b>3-i</b> Insert <b>R</b> Empty @ Drop |  |  |                                     |  |                     | <sup>2</sup> InnoDB utf8mb4_unicode_ci <sup>48 KiB</sup> |                 |                      |                |   |
| + wp_termmeta                                                                                                    |          | wp_term_relationships                   |               | ← 同 Browse → Structure → Search → Insert ■ Empty ● Drop                     |  |  |                                     |  |                     | 3 InnoDB utf8mb4_unicode_ci 32 KiB                       |                 |                      |                |   |
| wp_terms                                                                                                    |          | wp_term_taxonomy                        |               | <b>Browse</b> A Structure & Search <b>3-i</b> Insert <b>B</b> Empty @ Drop  |  |  |                                     |  |                     | <sup>2</sup> InnoDB utf8mb4_unicode_ci <sup>48 KiB</sup> |                 |                      |                |   |
| + wp term relationships                                                                                                    |          |                                         |               | → Fig. Browse → Structure → Search + Insert Fig. Empty ● Drop               |  |  |                                     |  |                     | 17 InnoDB utf8mb4_unicode_ci 48 KiB                      |                 |                      |                |   |
| + wp term taxonomy                                                                                                    |          | wp_usermeta                             |               |                                                                             |  |  |                                     |  |                     |                                                          |                 |                      |                |   |
| $+$ wp_usermeta                                                                                                    |          | wp_users                                |               | <b>E Browse</b> M Structure Search 3-i Insert <b>E</b> Empty ● Drop         |  |  |                                     |  |                     | <sup>1</sup> InnoDB utf8mb4_unicode_ci                   | 64 KiB          |                      |                |   |
| +Live wp_users                                                                                                    |          | Console bles                            | <b>Sum</b>    |                                                                             |  |  |                                     |  |                     | 457 InnoDB utf8 general ci                               | 1.3 MiB         |                      | 0 <sub>B</sub> |   |

*16 Βάση Δεδομένων MYSQL για WordPress*

Η βάση δεδομένων MYSQL που δημιούργησε αυτόματα η διαδικασία εγκατάστασης του WordPress και όπου αποθηκεύονται οι αλλαγές, οι χρήστες, οι κωδικοί και τα δεδομένα της σελίδας μας. Εδώ προστέθηκαν και πίνακες από τα plugin που εγκαταστήσαμε, όπως το Huge\_Gallery.

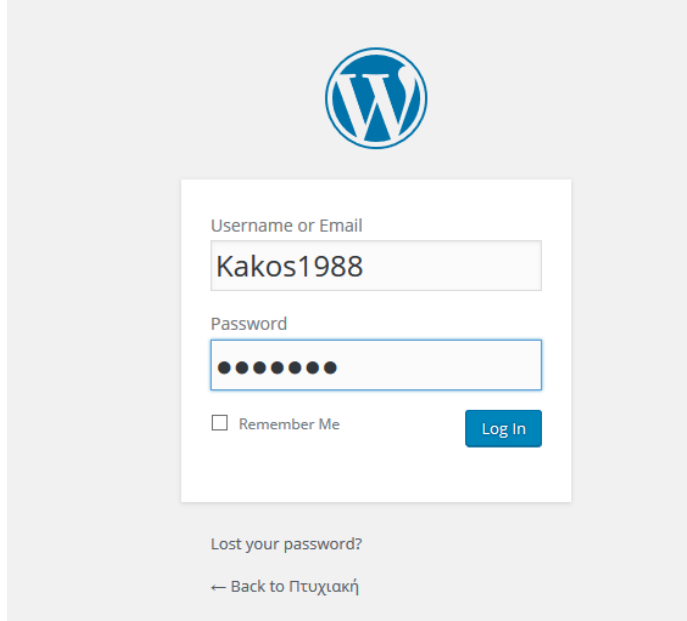

*17 Είσοδος στο WordPress*

Για να μπορέσουμε να κάνουμε είσοδο για επεξεργασία της σελίδας μας δημιουργήσαμε ένα λογαριασμό χρήστη με πλήρη πρόσβαση. Ο κωδικός αποθηκεύεται στην βάση μας με κωδικοποίηση MD5.

Με την είσοδο μας θα βρεθούμε στο Dashboard όπου βρίσκονται τα εργαλεία μας για την επεξεργασία του WordPress. Εδώ βρίσκουμε το μενού για εγκατάσταση θεμάτων και προσθέτων που παίζουν τεράστιο ρόλο στην ευχρηστία του WordPress σαν σύστημα διαχείρισης περιεχομένου.

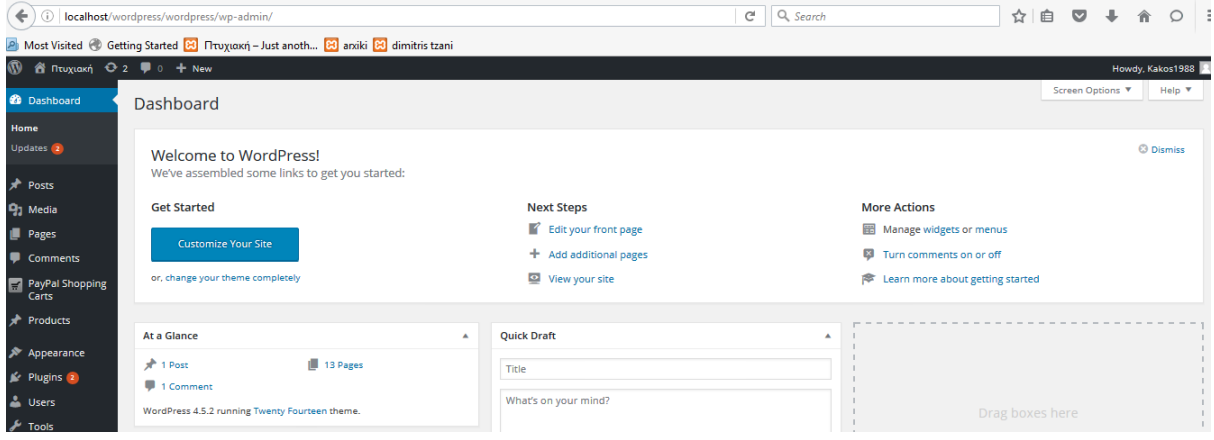

*18 Dashboard από το WordPress.*

#### <span id="page-25-0"></span>4.2.2 Δημιουργία σελίδας.

Το WordPress σαν σύστημα διαχείρισης περιεχομένου έχει έτοιμα πρότυπα για εμφάνιση μενού με διάφορα χαρακτηριστικά, επίσης μας προσφέρει πολλά και διάφορα εργαλεία για την διαμόρφωση της σελίδας μας. Κάποιος μπορεί να επιλέξει από τα είδη υπάρχοντα πρότυπα η να δημιουργήσει ο ίδιος κάτι της αρεσκείας του. Σε αυτή την εργασία επιλέξαμε το είδη υπάρχων πρότυπο Twenty Fourteen το οποίο αλλάξαμε για να φτάσει πιο κοντά σε εκείνο που επιθυμούμε..

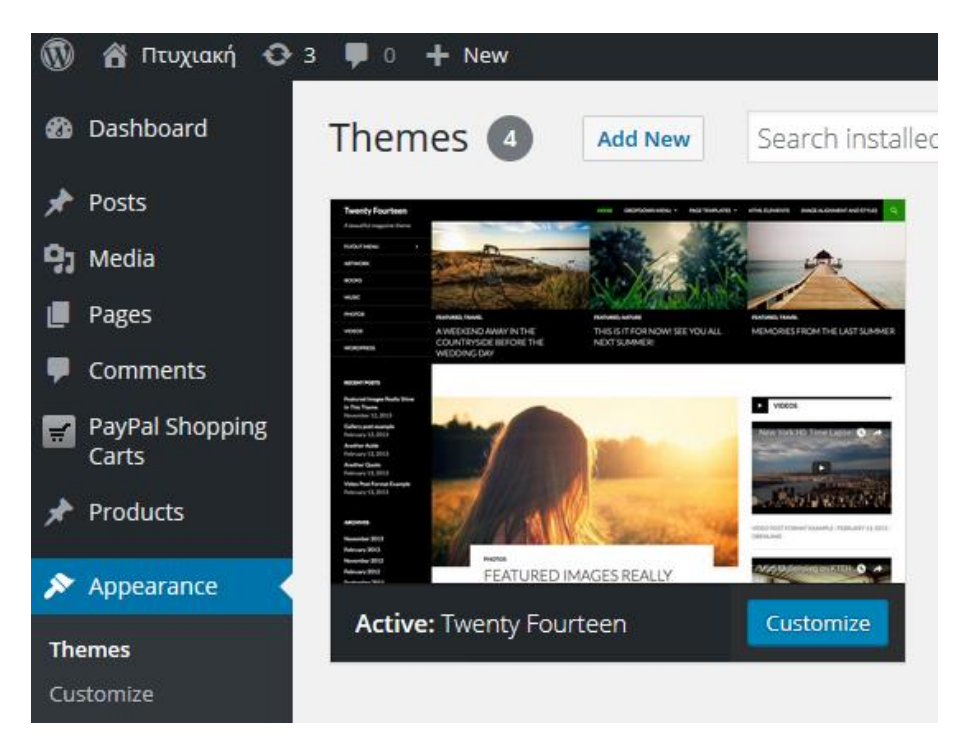

*19 Πως παρουσιάζεται το Twenty Fourteen*

Μέσα από το Dashboard δημιουργούμε όσες σελίδες επιθυμούμε χρησιμοποιώντας τα εργαλεία που μας δίνονται.

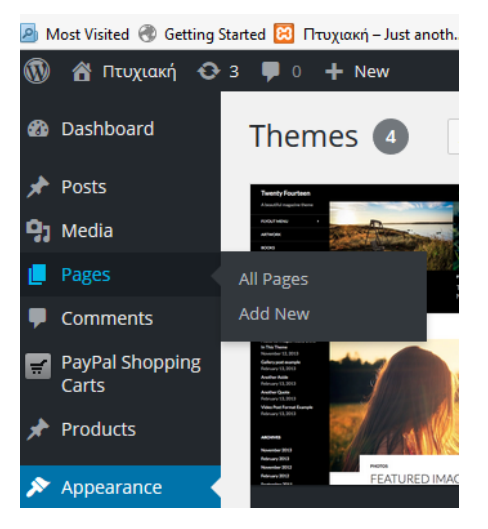

*20 Με την επιλογή Add New προσθέτουμε νέα σελίδα*

| $\circledR$<br>n Tτυχιακή + 3 ( = 0 + New |                                                |
|-------------------------------------------|------------------------------------------------|
| <b>20</b> Dashboard                       | <b>Add New Page</b>                            |
| Posts                                     | Enter title here                               |
| <b>P.</b> Media                           |                                                |
| Pages                                     |                                                |
| All Pages                                 | 41 Add Media & Add gallery                     |
| <b>Add New</b>                            | ※ ※ ※ ※ → ままま ♪ ※ ※ ■ ■<br>$\overline{I}$<br>B |
| Comments                                  |                                                |
| PayPal Shopping<br>Carts                  |                                                |
| Products<br>∗                             |                                                |
| Appearance<br>ይ                           |                                                |
| $\mathbb{R}$ Plugins $\mathbf{a}$         |                                                |
| <b>A</b> Users                            |                                                |
| $\sqrt{\frac{1}{2}}$ Tools                |                                                |
| En Settings                               |                                                |

*21 Τα εργαλεία για την νέα σελίδα*

Με την επιλογή για νέα σελίδα έχεις την επιλογή να δώσεις το όνομα , να φορτώσεις στη σελίδα κάποια βίντεο ή εικόνες χρησιμοποιώντας τον επεξεργαστή κειμένου που μας δίνεται. Εύκολα μπορείς να προσθέσεις ότι στοιχείο θες για να εμφανίζεται στη σελίδα.

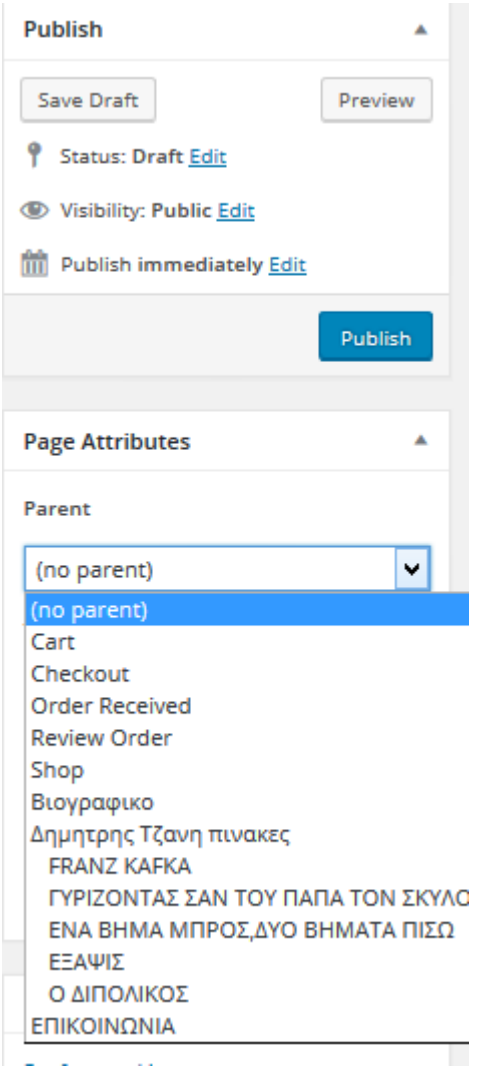

Αφού τελειώσουμε το σχεδιασμό της σελίδας επιλέγουμε τη θέση της στην ιεραρχία καθώς και τα δικαιώματα εμφάνισης. Ακολούθως πατάμε Publish ώστε να προστεθεί στη κύρια σελίδα.

*22 Εργαλεία σελίδας*

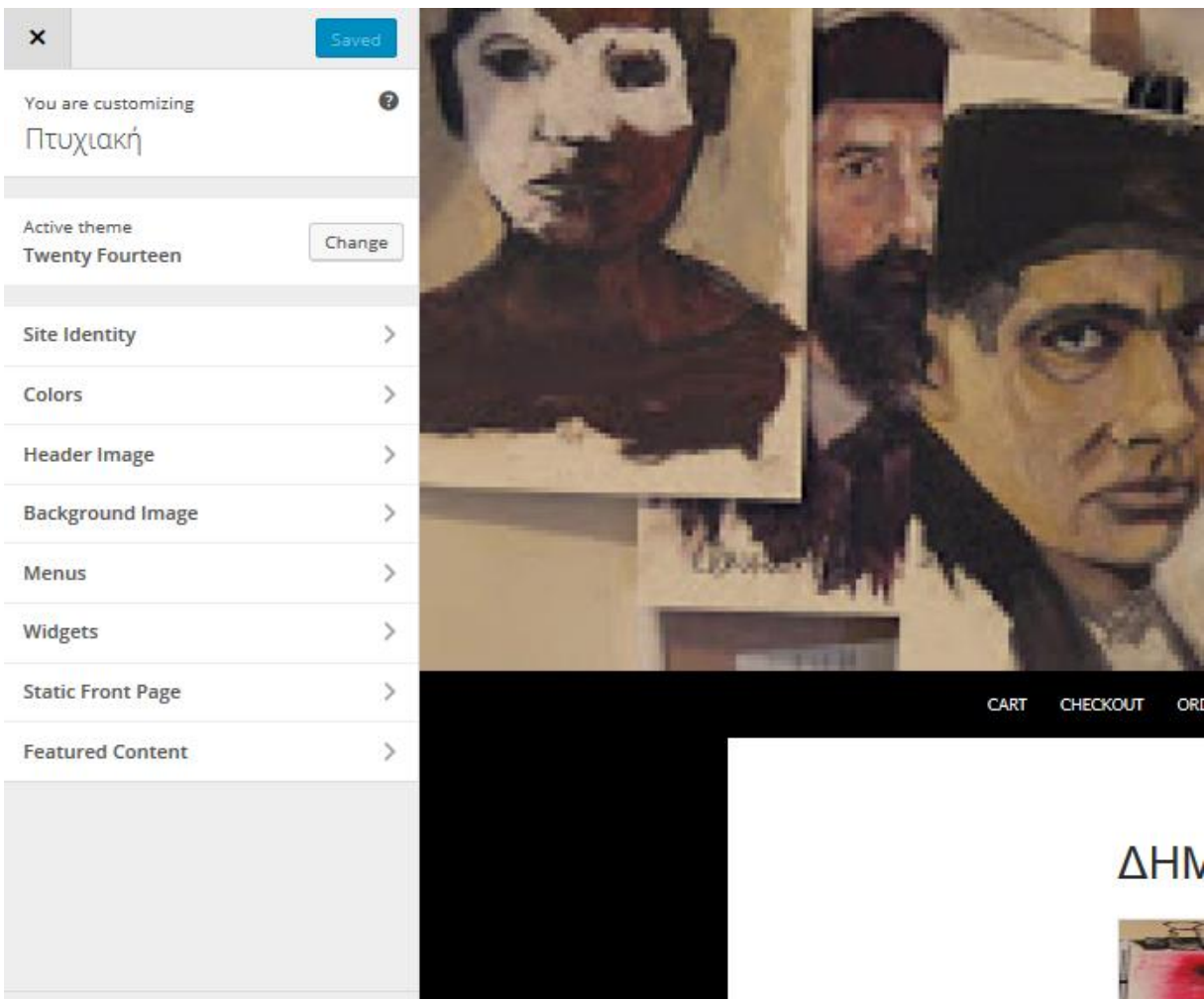

#### *23 Εργαλεία του Theme.*

Εδώ βλέπουμε κομμάτι από τα εργαλεία προσαρμογής της εμφάνισης της σελίδας. Ακολουθούμε γενικά το πρότυπο που διαλέξαμε αλλά ακόμα και εδώ έχουμε αρκετές επιλογές για να την αλλάξουμε ανάλογα με την αρεσκεία μας.

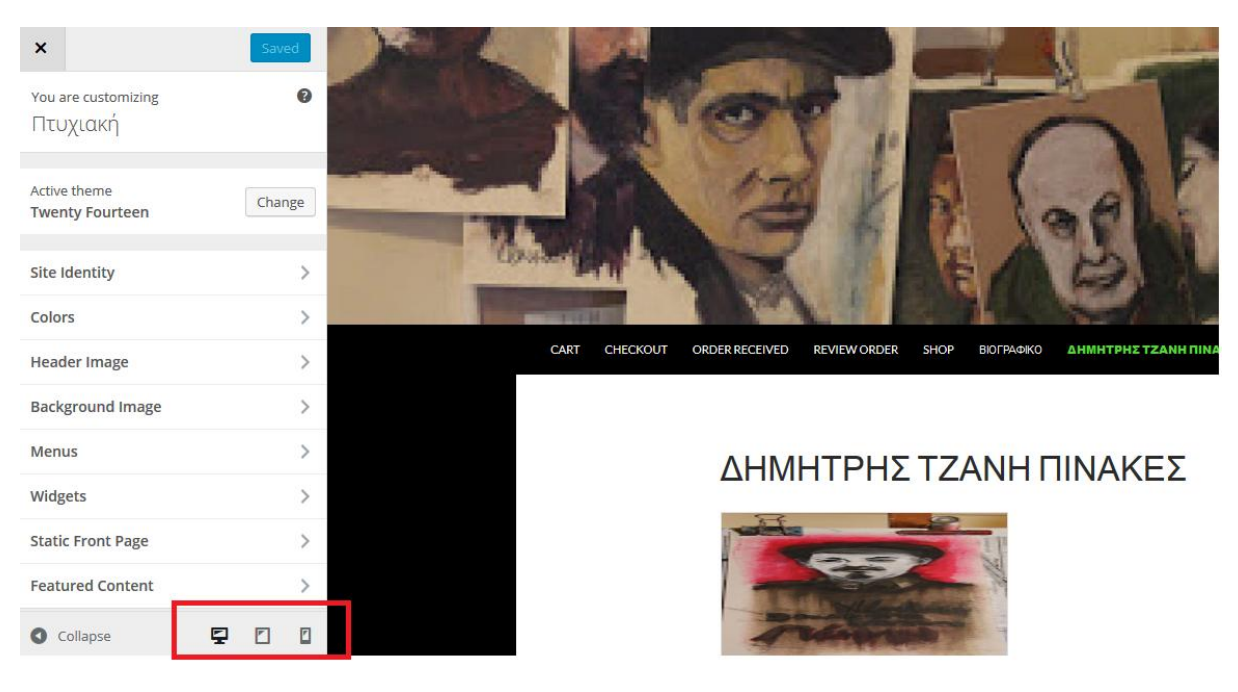

#### *24 Εργαλεία του WordPress.*

Στην πιο πάνω εικόνα βλέπουμε τα εργαλεία που προσφέρει το WordPress για να μπορεί ο κατασκευαστής της σελίδας να βλέπει πως θα παρουσιάζεται η σελίδα σε tablets και σε κινητά τηλέφωνα.

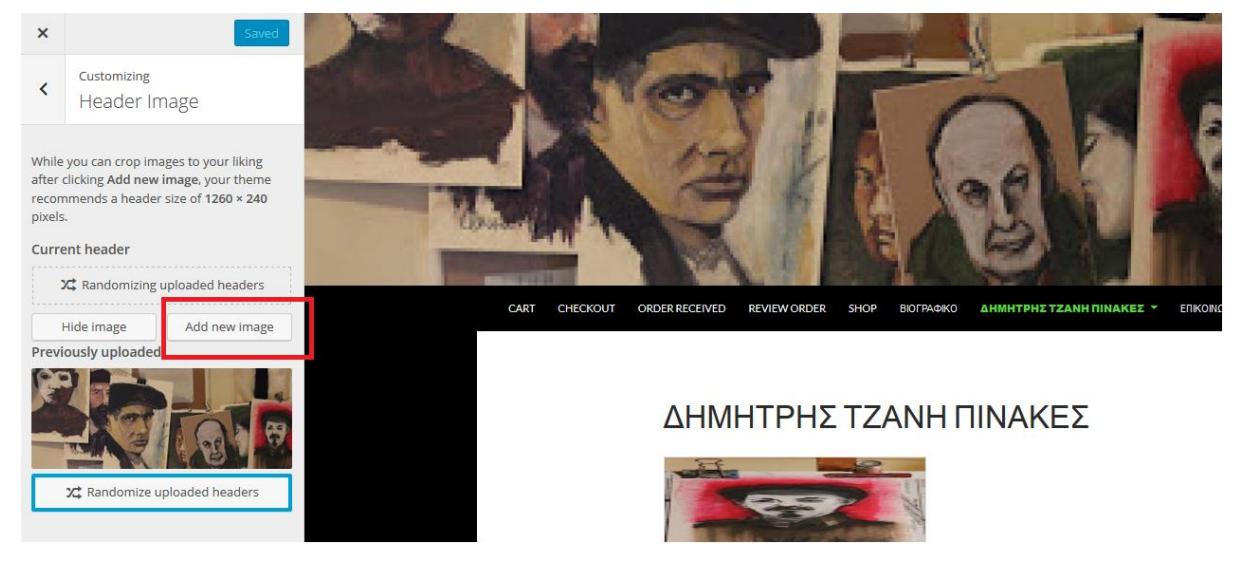

*25 Εργαλεία WordPress*

Με την επιλογή του Add new image ανεβάσαμε την εικόνα που φαίνεται στην αρχή της σελίδας μας.

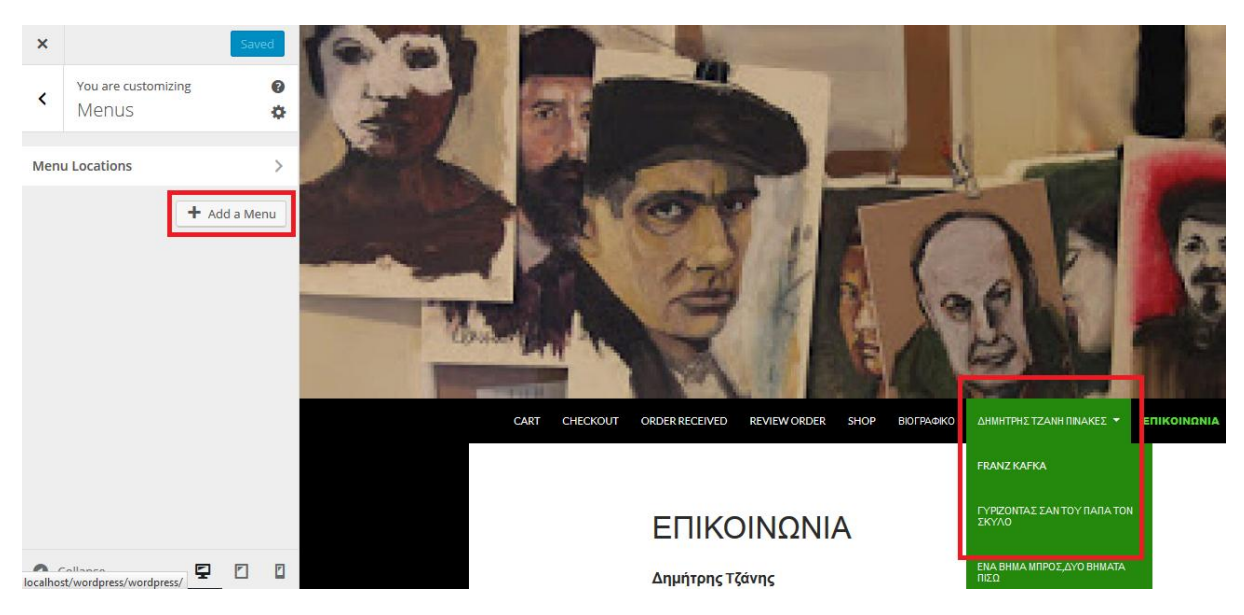

*26 Εργαλεία του WordPress*

Εύκολα μπορούμε να προσθέσουμε και άλλα menu με την επιλογή Add a Menu. Στη σελίδα μας το menu που έχουμε είναι οι σελίδες με τους πίνακες. Με την επιλογή του ονόματος του πίνακα σε μεταφέρει στη σελίδα που βρίσκετε ατομικά ο πίνακας με λίγα λόγια για αυτόν.

Στόχος της σελίδας μας είναι η δημιουργία μιας κεντρικής σελίδας στην οποία θα εμφανίζονται κάποιοι πίνακες. Επιλέγοντας τον κάθε πίνακα να σε μεταφέρει σε σελίδα στην οποία θα είναι μόνο ο συγκεκριμένος πίνακας με κάποια στοιχεία για αυτόν.

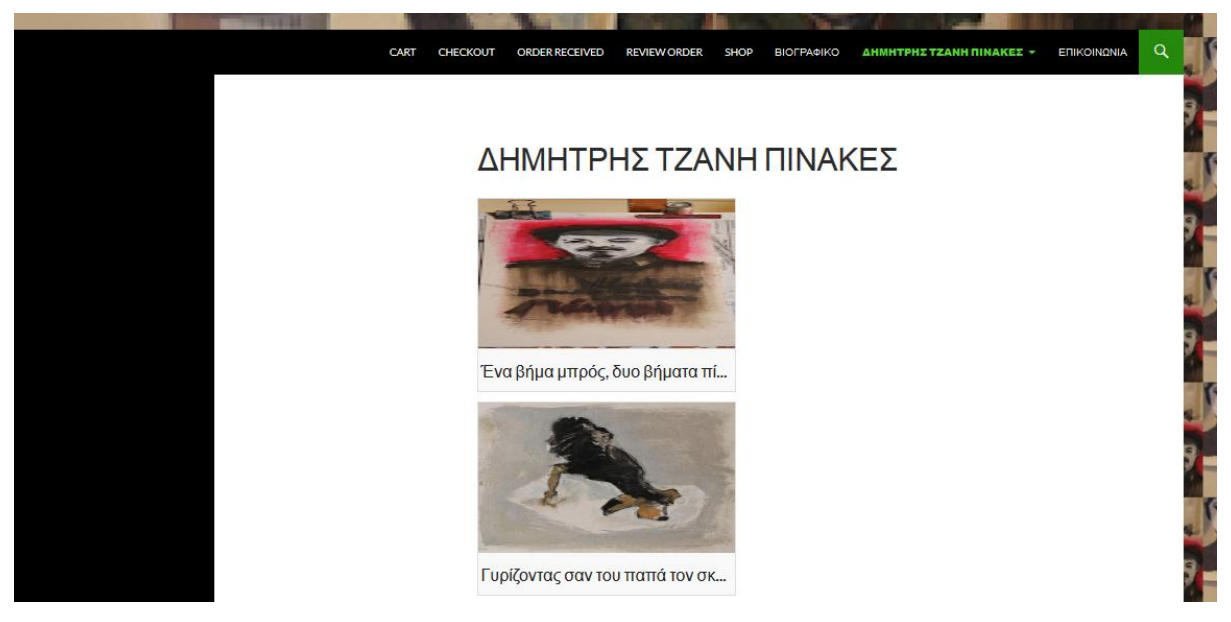

*27 Μέρος της Κεντρικής Σελίδας*

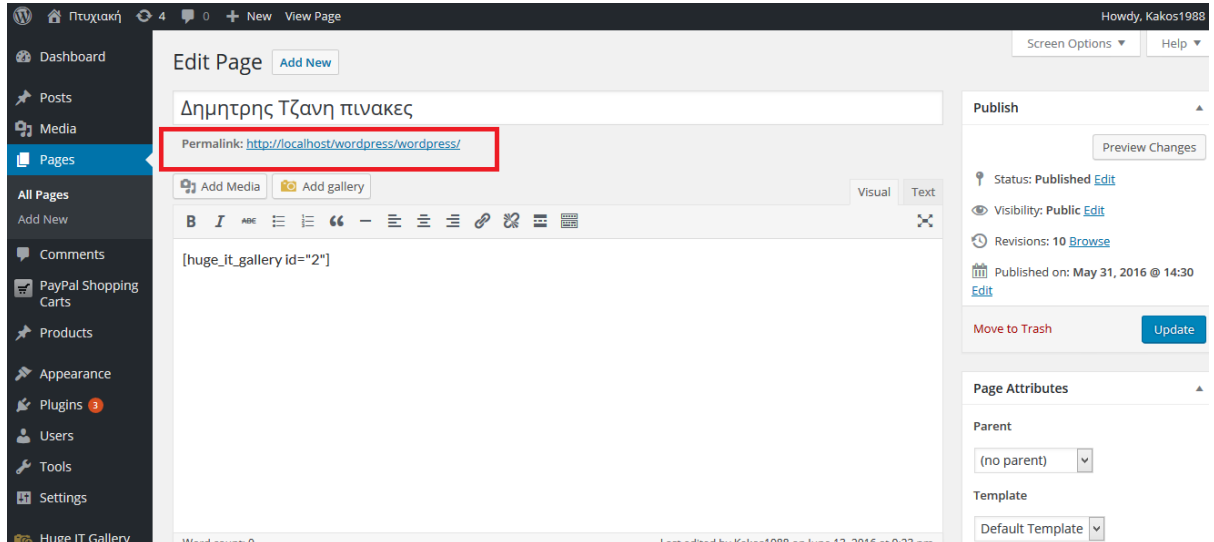

*28Permalink*

Με την δημιουργία της κάθε σελίδας δημιουργείτε με αυτή και το δικό της Permalink.Η κάθε σελίδα έχει την δική της διεύθυνση και με αυτό τον τρόπο δηλαδή την εισαγωγή της σε επιλογές που χρειαζόμαστε γίνετε η μεταπήδηση από τη μια σελίδα στην άλλη.

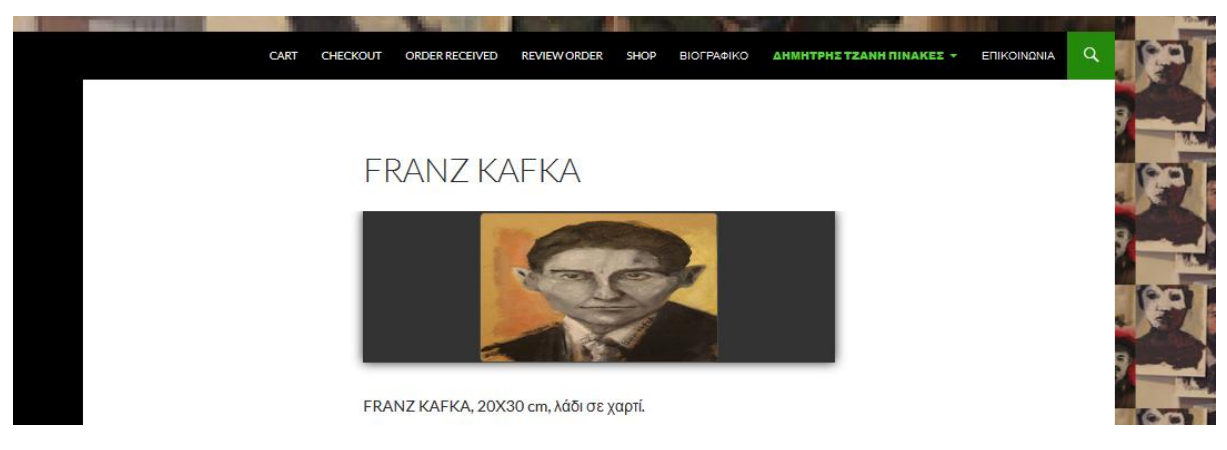

*29 Μέρος σελίδας από ατομικούς πίνακες*

Από πάνω βλέπουμε μια από τις ατομικές σελίδες που φιλοξενεί ένα πίνακα. Επίσης προσθέσαμε περιγραφή που αποτελείτε από το μέγεθος του πίνακα και από τι φτιάχτηκε.

### <span id="page-33-0"></span>4.3 Εμφάνιση Πινάκων.

Για την εμφάνιση των πινάκων μας χρησιμοποιήσαμε πρόσθετο ( plugin ) το Huge it Gallery.Η χρήση του είναι απλή και εύκολη. Σου δίνει την δυνατότητα να ανεβάσεις εικόνες και να τις εμφανίσεις όπως επιθυμείς και με ότι στοιχεία θες. Μπορείς να εμφανίσεις όλες τις εικόνες μαζί η αν θες κάθε εικόνα ξεχωριστά. Στην σελίδα μας το χρησιμοποιήσαμε να εμφανίζει όλους τους πίνακες μαζί στη κεντρική μας σελίδα και στη κάθε σελίδα του ξεχωριστά και ατομικά.

| Jsers                      |                         |
|----------------------------|-------------------------|
| <b>Tools</b>               | <b>Huge IT Gallery</b>  |
|                            | <b>General Options</b>  |
| <b>En</b> Settings         | Lightbox Options        |
| <b>R</b> & Huge IT Gallery | Licensing               |
| Collapse menu              | <b>Featured Plugins</b> |

*30 Το Huge IT Gallery από το την βάση μας.*

| Q <sub>3</sub> | $\Box$         | $+$ New                                                                                     |                                                                                                    |               | Howdy, Kakos1988 |
|----------------|----------------|---------------------------------------------------------------------------------------------|----------------------------------------------------------------------------------------------------|---------------|------------------|
|                | $\mathbb{R}$   | If you have any difficulties in using the options,<br><b>Follow the link to User Manual</b> | <b>W GET THE FULL VERSION</b><br>This is the free version of the plugin. Click "GET THE FULL VERSION" for more advanced options. We appreciate every customer. |               |                  |
|                |                | <b>Huge-IT Galleries Add New Gallery</b>                                                    |                                                                                                    |               |                  |
|                | ID             | Name                                                                                        | Images                                                                                                    | Delete        |                  |
| ٦g             |                | My First Gallery                                                                            | (9)                                                                                                    | Delete        |                  |
|                | $\overline{2}$ | New gallery                                                                                 | (5)                                                                                                    | <b>Delete</b> |                  |
|                | 3              | pinakas1                                                                                    | (1)                                                                                                    | Delete        |                  |
|                | $\Delta$       | pinakas2                                                                                    | (1)                                                                                                    | <b>Delete</b> |                  |
|                | 5              | pinakas3                                                                                    | (1)                                                                                                    | Delete        |                  |
|                | 6              | pinakas4                                                                                    | (1)                                                                                                    | <b>Delete</b> |                  |
|                | $\overline{7}$ | pinakas5                                                                                    | (1)                                                                                                    | Delete        |                  |
|                | 8              | tzanis                                                                                      | (1)                                                                                                    | <b>Delete</b> |                  |
|                |                |                                                                                             |                                                                                                    |               |                  |
|                |                |                                                                                             |                                                                                                    |               |                  |

*31 Οι πίνακες μας ως γκαλερί*

Χρησιμοποιήσαμε την ελεύθερη έκδοση αυτού του πρόσθετου για την εργασία μας αλλά μας δίνεται η ικανότητα αγοράς της πλήρης έκδοσης που προσφέρει αυξημένες δυνατότητες.

| $\circledR$ | <sup>2</sup> Πτυχιακή + 4 = 0 + New  |                                                            |                       |                      |                    |            |                                |                           |                            |                      |    | Howdy, Kakos1988 |
|-------------|--------------------------------------|------------------------------------------------------------|-----------------------|----------------------|--------------------|------------|--------------------------------|---------------------------|----------------------------|----------------------|----|------------------|
|             | <b>20</b> Dashboard                  | <b>General Options</b>                                     |                       |                      |                    |            |                                |                           |                            |                      |    | Save             |
|             | Posts                                |                                                            |                       |                      |                    |            |                                |                           |                            |                      |    |                  |
|             | <b>Q<sub>3</sub></b> Media           | Gallery/Content-Popup                                      | <b>Content Slider</b> | Lightbox-Gallery     | Slider             | Thumbnails | Justified                      | <b>Blog Style Gallery</b> |                            |                      |    |                  |
|             | $\Box$ Pages                         |                                                            | <b>Content Styles</b> |                      |                    |            |                                |                           | <b>Element Title</b>       |                      |    |                  |
|             | Comments                             | Show Content In The Center                                 |                       | $\Box$               |                    |            | <b>Element Title Font Size</b> |                           |                            | 18                   | px |                  |
|             | <b>PayPal Shopping</b><br>Carts      |                                                            | <b>Element Styles</b> |                      |                    |            | Element Title Font Color       |                           |                            | 222222               |    |                  |
|             |                                      | <b>Image Behavior</b>                                      |                       | Resize               |                    |            | Element Title Background Color |                           |                            | F9F9F9               |    |                  |
|             | <b>A</b> Products                    | Element Width                                              |                       | 275                  | px                 |            |                                |                           |                            |                      |    |                  |
|             | $\blacktriangleright$ Appearance     | <b>Element Height</b>                                      |                       | 160                  | px                 |            |                                |                           | <b>Element Link Button</b> |                      |    |                  |
|             | $\mathbf{r}$ Plugins 3               | Element Border Width                                       |                       | 1                    | px                 |            | Show Link Button On Element    |                           |                            | $\blacktriangledown$ |    |                  |
|             |                                      | Element Border Color                                       |                       | DEDEDE               |                    |            | <b>Link Button Text</b>        |                           |                            | View More            |    |                  |
|             | <b>A</b> Users                       | Element's Image Overlay Color                              |                       | FFFFFF               | $= 70%$            |            | <b>Link Button Font Size</b>   |                           |                            | 14                   | px |                  |
|             | $\sqrt{\frac{1}{2}}$ Tools           | Element's Image Overlay Transparency                       |                       |                      |                    |            | <b>Link Button Font Color</b>  |                           |                            | FFFFFF               |    |                  |
|             | <b>En</b> Settings                   | Zoom Image Style<br>Thank you for creating with WordPress. |                       | Light                | $\pmb{\mathrm{v}}$ |            | Link Button Background Color   |                           |                            | 2EA2CD               |    | Version 4.5.2    |
|             |                                      |                                                            |                       |                      |                    |            |                                |                           |                            |                      |    |                  |
|             | <b>R<sub>6</sub></b> Huge IT Gallery |                                                            | <b>Popup Styles</b>   |                      |                    |            |                                |                           | Popup Title                |                      |    |                  |
|             | <b>Huge IT Gallery</b>               | Popup Image Full Width                                     |                       | $\blacktriangledown$ |                    |            | Popup Title Font Size          |                           |                            | 18                   | px |                  |
|             | <b>General Options</b>               | Popup Background Color                                     |                       | FFFFFF               |                    |            | Popup Title Font Color         |                           |                            | 222222               |    |                  |
|             |                                      | <b>Contract Contract</b>                                   |                       |                      |                    |            |                                |                           |                            |                      |    |                  |

*32 Γενικές Ρυθμίσεις Huge It Gallery*

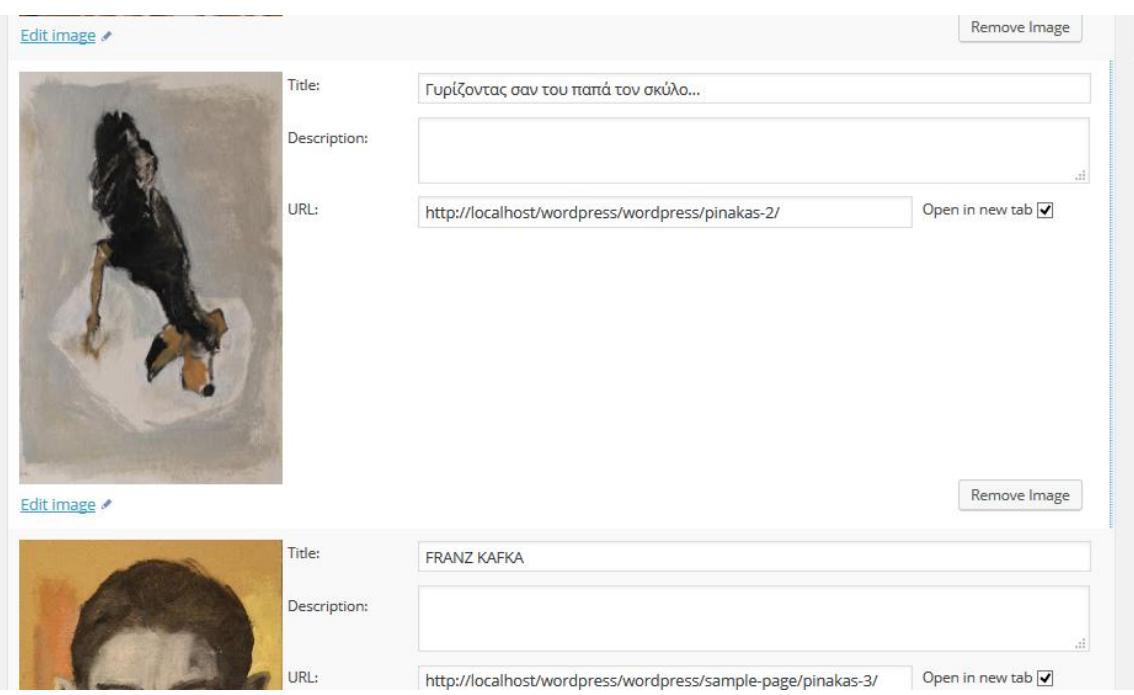

*33 Εργαλεία Huge IT Gallery*

Κατά την προσθήκη εικόνων στη γκαλερί βάζουμε τον τίτλο του πίνακα, μια περιγραφή για αυτόν και το url που θα ανακατευθύνει την περιήγηση μας όταν πατάμε στον πίνακα. Έχουμε την επιλογή για άνοιγμα καινούργιας καρτέλας αν το επιθυμούμε.

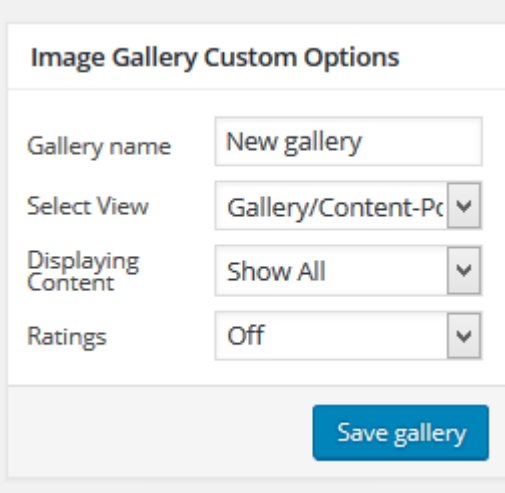

Κάποια από τα εργαλεία προσαρμογής της εμφάνισης της γκαλερί, ξεκινώντας με το όνομα, τον τρόπο εμφάνισης της γκαλερί, τον τρόπο εμφάνισης των πινάκων στη γκαλερί και ένα σύστημα βαθμολόγησης.

### <span id="page-35-0"></span>4.4 Το PayPal στη σελίδα μας.

Ο κυριότερος στόχος της σελίδας και άσκησης μας είναι να μπορεί να γίνετε η αγορά του πίνακα που επιθυμεί ο χρήστης. Όπως αναφέραμε και στο περασμένο κεφάλαιο θα χρησιμοποιήσουμε το PayPal για την λειτουργεία αυτή.

Το PayPal σου προσφέρει σελίδες και ότι χρειάζεσαι για να δημιουργήσεις ένα ηλεκτρονικό κατάστημα . Πιο κάτω μέσα από εικόνες θα εξηγήσουμε τι δυνατότητες σου δίνει και πως τις χρησιμοποιήσαμε εμείς σε αυτή την άσκηση.

Η εγκατάσταση του γίνετε μέσα από την κατηγορία Plugin με τη σωστή αναζήτηση .Υπάρχουν βέβαια διάφορων ειδών και σου δίνετε η δυνατότητα να επιλέξεις αυτό που πιστεύεις ότι ταιριάζει στη σελίδα σου καλύτερα.

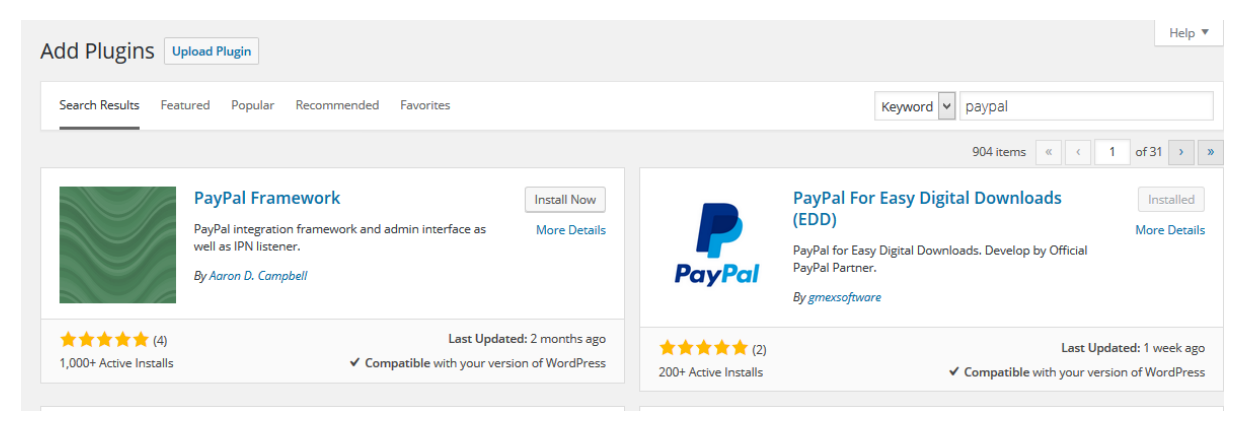

*34 Απόκτηση του PayPal*

Με την είσοδο του PayPal στη σελίδα μας δημιουργούνται ακόμη 5 σελίδες τις οποίες θα αναλύσουμε πιο κάτω. Οι νέες μας σελίδες εμφανίζονται στην κεντρική μπάρα τις σελίδας μας όπως φαίνεται στην επόμενη εικόνα.

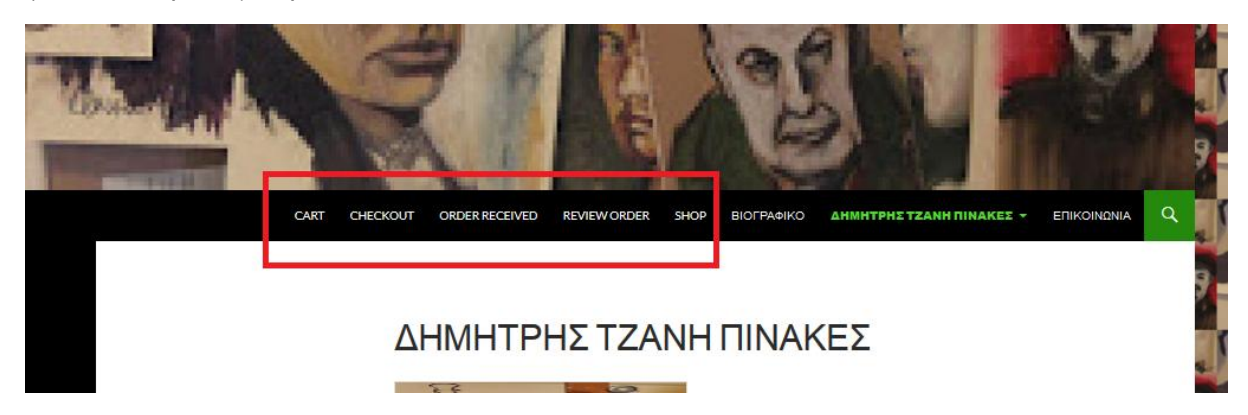

#### *35 Σελίδες του PayPal*

Το γενικό μενού του προσθέτου μας επιτρέπει να αλλάξουμε το νόμισμα συναλλαγών, τη συμπεριφορά της σελίδας όταν προσθέσουμε ένα προϊόν και την πιθανή χρήση εκπτωτικών κουπονιών κατά τη διάρκεια των αγορών μας.

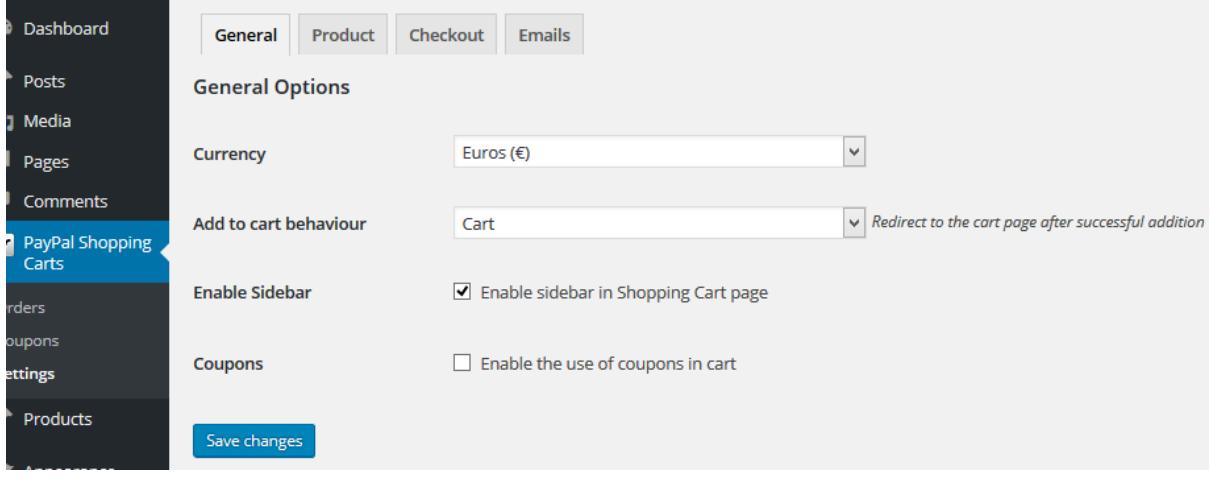

*36 Το General του PayPal*

Η σελίδα των προϊόντων μας επιτρέπει να κάνουμε αλλαγές στις ήδη έτοιμες σελίδες του προσθέτου και στην συμπεριφορά των προϊόντων που βρίσκονται εκτός αποθεμάτων. Επιπρόσθετα ρυθμίζουμε την εμφάνιση των προϊόντων στο κατάστημα, αλλάζοντας τις στήλες ή/και το μέγεθος των εικόνων.

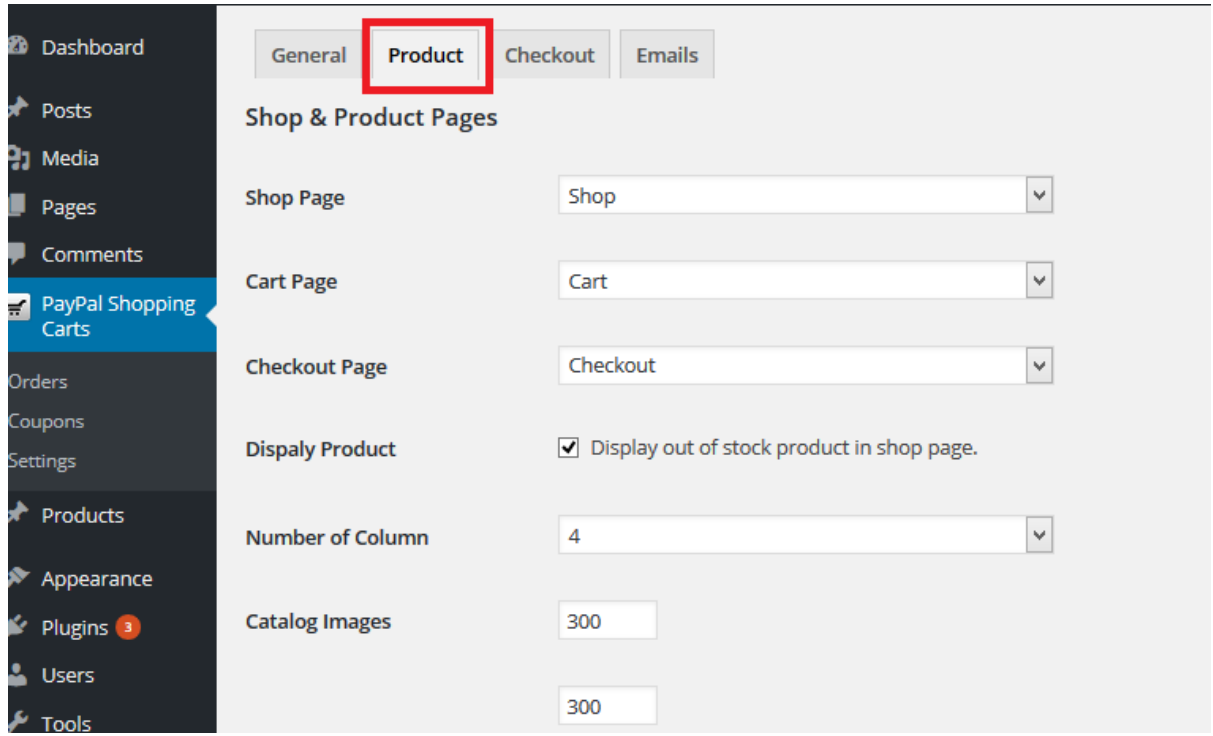

*37 Το Product με τα εργαλεία του.*

| Dashboard<br>Ð                    | Product<br>Checkout<br>General                                                                                | <b>Emails</b>                                              |                                                                                                    |  |  |  |  |  |  |  |
|-----------------------------------|----------------------------------------------------------------------------------------------------|------------------------------------------------------------|----------------------------------------------------------------------------------------------------|--|--|--|--|--|--|--|
| ∗<br>Posts                        | <b>PayPal Express Checkout</b>                                                                                |                                                            |                                                                                                    |  |  |  |  |  |  |  |
| 명] Media                          |                                                                                                    |                                                            |                                                                                                    |  |  |  |  |  |  |  |
| u<br>Pages                        | Enable/Disable                                                                                                | Enable PayPal Express Checkout                             |                                                                                                    |  |  |  |  |  |  |  |
| Comments                          |                                                                                                    |                                                            |                                                                                                    |  |  |  |  |  |  |  |
| PayPal Shopping<br>Carts          | Title                                                                                                    | PayPal Express                                             | This controls the title which the user sees during checkout.                                                                     |  |  |  |  |  |  |  |
| <b>Orders</b>                     | Pay via PayPal; you can pay with your credit card if you don't have a PayPal<br><b>Description</b><br>account |                                                            |                                                                                                    |  |  |  |  |  |  |  |
| Coupons                           |                                                                                                    |                                                            |                                                                                                    |  |  |  |  |  |  |  |
| Settings                          |                                                                                                    |                                                            |                                                                                                    |  |  |  |  |  |  |  |
| Products                          | <b>PayPal Sandbox</b>                                                                                         |                                                            | The sandbox is PayPal's test environment and is only for use with sandbox accounts created within your PayPal developer account. |  |  |  |  |  |  |  |
| ∾<br>Appearance                   | <b>API Username</b>                                                                                           | 12345                                                      | Get your live account API credentials from your PayPal account profile under the API Access section or by using this tool        |  |  |  |  |  |  |  |
| $\mathbb{I}$ Plugins $\mathbb{I}$ |                                                                                                    |                                                            |                                                                                                    |  |  |  |  |  |  |  |
| <b>S</b> Users                    | <b>API Password</b>                                                                                           |                                                            |                                                                                                    |  |  |  |  |  |  |  |
| $\sqrt{2}$ Tools                  |                                                                                                    |                                                            |                                                                                                    |  |  |  |  |  |  |  |
| Settings                          | <b>API Signature</b>                                                                                          |                                                            |                                                                                                    |  |  |  |  |  |  |  |
| Huge IT Gallery                   | <b>Debug</b>                                                                                                  | Enable logging /wp-content/uploads/pal-shopping-cart-logs/ |                                                                                                    |  |  |  |  |  |  |  |

*38 Το Checkout με τα εργαλεία του.*

Οι ρυθμίσεις για την σελίδα checkout είναι προσαρμόσιμες ανάλογα με τις ανάγκες μας και μπορούμε να ελέγξουμε την διαδικασία checkout χρησιμοποιώντας ένα λογαριασμό ανάπτυξης από το PayPal.

| Dashboard<br>Ð                              | Debug                            | Finable logging /wp-content/uploads/pal-shopping-cart-logs/                                                                       |                                                                                                    |  |  |  |  |  |  |  |
|---------------------------------------------|----------------------------------|----------------------------------------------------------------------------------------------------|----------------------------------------------------------------------------------------------------|--|--|--|--|--|--|--|
| ₽<br>Posts<br><b>P<sub>1</sub></b> Media    | <b>Product Page</b>              | Show the Express Checkout button on product detail pages, Allows customers to checkout using PayPal directly from a product page. |                                                                                                    |  |  |  |  |  |  |  |
| Pages                                       | <b>Cart Page</b>                 |                                                                                                    | Show the Express Checkout button on cart pages, Allows customers to checkout using PayPal directly from a cart page.              |  |  |  |  |  |  |  |
| Comments<br>PayPal Shopping<br>Carts        | <b>Checkout Page</b>             | Show the Express Checkout button on checkout pages, Allows customers to checkout using PayPal directly from a checkout page.      |                                                                                                    |  |  |  |  |  |  |  |
| Orders                                      | <b>Standard checkout button</b>  | Hide standard checkout button on cart page.                                                                                       |                                                                                                    |  |  |  |  |  |  |  |
| Coupons<br><b>Settings</b><br>≁<br>Products | <b>Invoice Prefix</b>            | the same PayPal account.                                                                                                    | Add a prefix to the invoice ID sent to PayPal. This can resolve duplicate invoice problems when working with multiple websites on |  |  |  |  |  |  |  |
| Appearance                                  | <b>PayPal Account Optional</b>   | PayPal Account Optional must be turned on in your PayPal account profile under Website Preferences.                               |                                                                                                    |  |  |  |  |  |  |  |
| Plugins <sup>3</sup><br>K.<br><b>Users</b>  | <b>Landing Page</b>              | Login                                                                                                    | v Type of PayPal page to display as default. PayPal Account Optional must be checked for this option to be used.                  |  |  |  |  |  |  |  |
| ىر<br>Tools<br>ш<br>Settings                | <b>Use WordPress Locale Code</b> | Pass the WordPress Locale Code setting to PayPal in order to display localized PayPal pages to buyers.                            |                                                                                                    |  |  |  |  |  |  |  |
| <b>Huge IT Gallery</b>                      | <b>Brand Name</b>                | Πτυχιακή                                                                                                    | This controls what users see as the brand / company name on PayPal review pages.                                                  |  |  |  |  |  |  |  |

*39 Το Checkout με τα εργαλεία του.*

Συνέχεια των επιλογών ρύθμισης του προσθέτου μας. Έχουμε επιλογές για απόδειξη ή τιμολόγιο, την αρχική σελίδα για είσοδο στο PAYPAL και τον τίτλο της επιχείρησης.

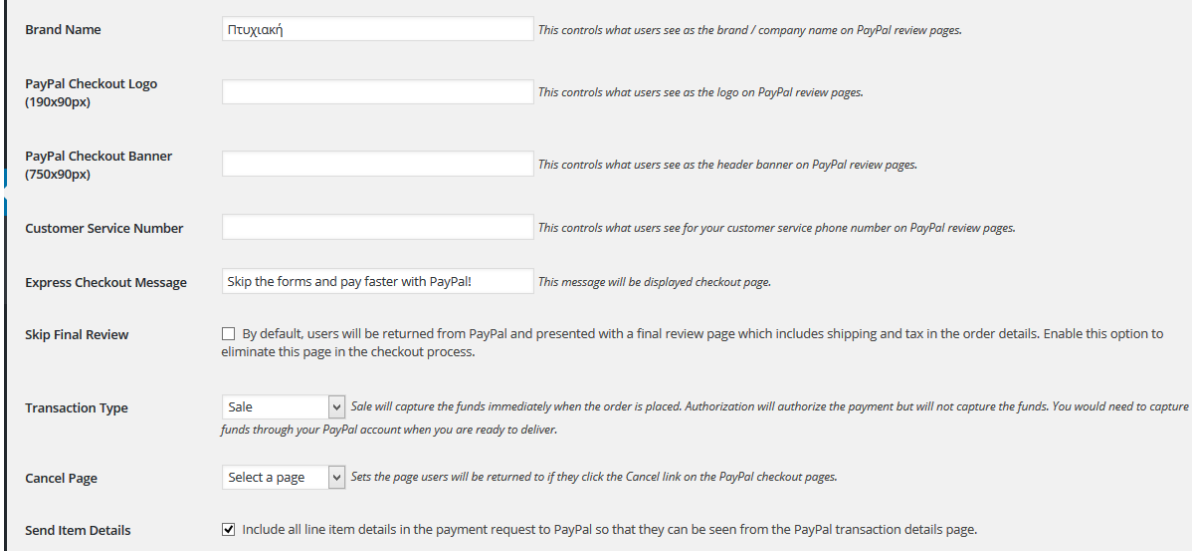

*40 Το Checkout με τα εργαλεία του.*

Επιλογές για τύπο αγοράς και σελίδα ανακατεύθυνσης σε περίπτωση ακύρωσης της αγοράς.

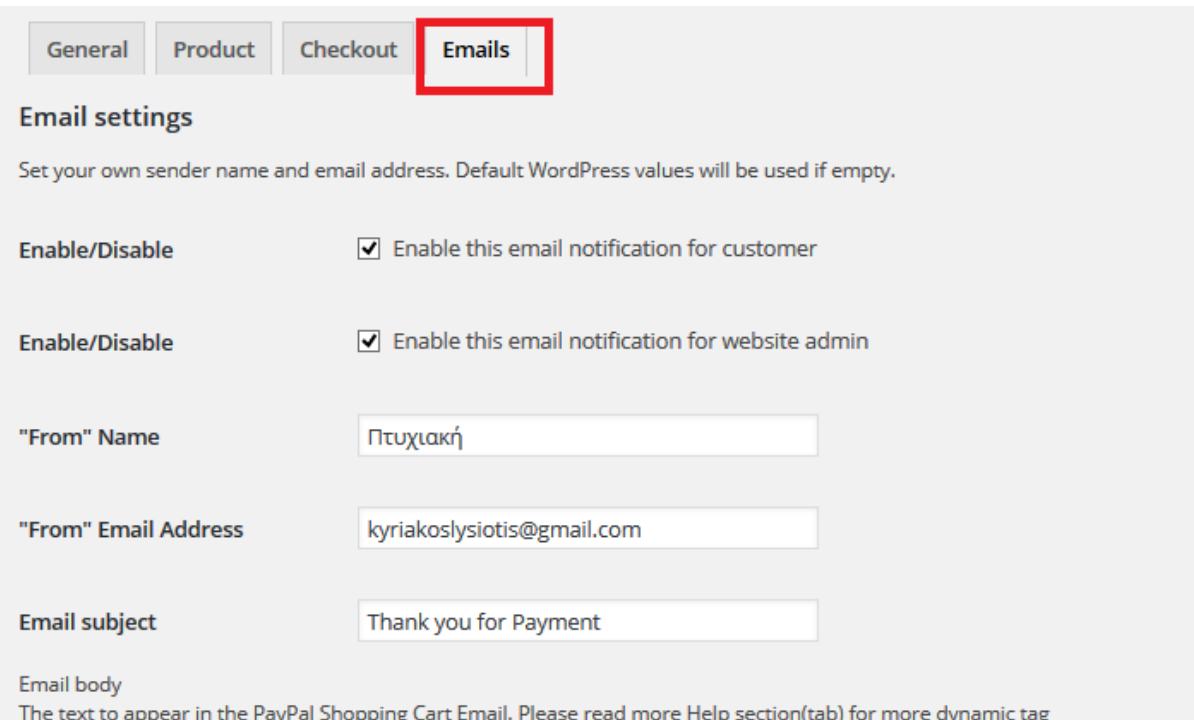

#### *41 Η κατηγορία Emails.*

Στην κατηγορία Email μπορούμε να θέσουμε την διεύθυνση που θα αποστέλλει τα μηνύματα επιβεβαίωσης αγορών στους χρήστες. Πολύ απλή ρύθμιση αλλά απαραίτητη ώστε να δώσουμε στους αγοραστές ένα προσωπικό μήνυμα.

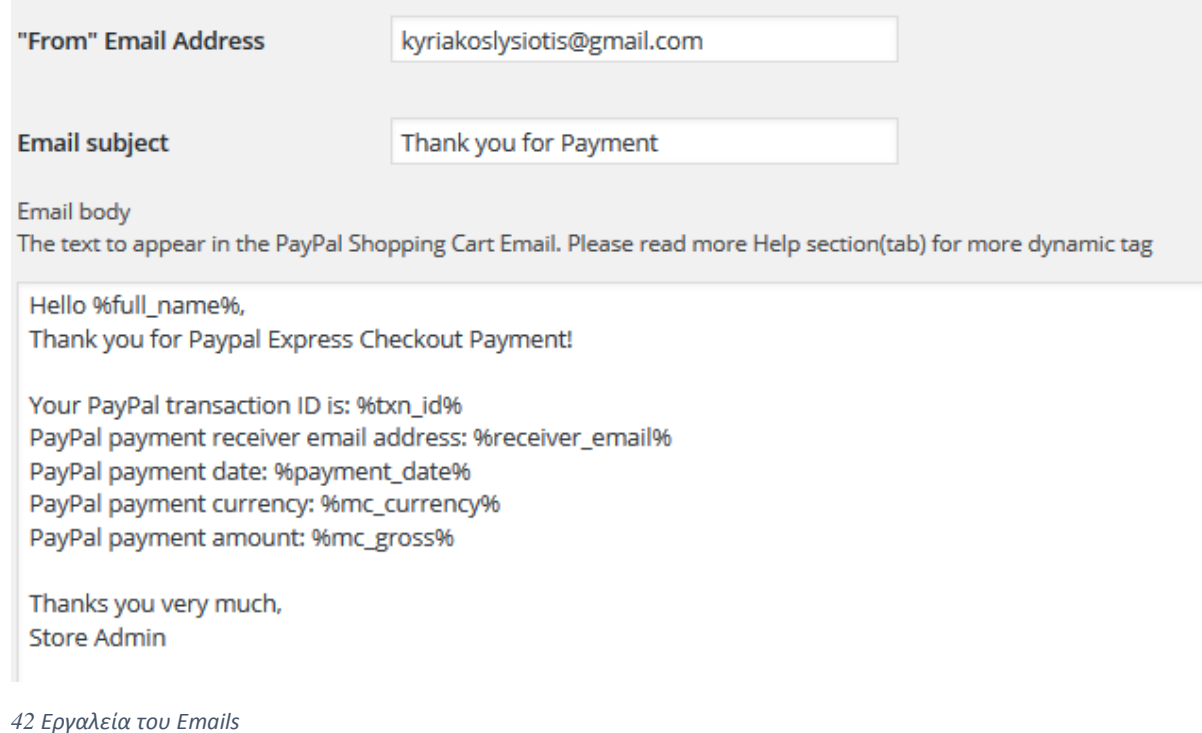

Το αρχικό μήνυμα που θα σταλεί στον αγοραστή με τις πληροφορίες τις αγοράς του.

| Pages<br><b>Add New</b>                                                             |           |                          | <b>TILL</b>             |
|-------------------------------------------------------------------------------------|-----------|--------------------------|-------------------------|
| <b>All</b> (13)   Published (13)                                                    |           |                          | <b>Search Pages</b>     |
| $\checkmark$<br>$\checkmark$<br>Filter<br>All dates<br><b>Bulk Actions</b><br>Apply |           |                          | 13 item                 |
| $\Box$<br>Title                                                                     | Author    | Ç                        | Date                    |
| П<br>Cart                                                                           | Kakos1988 |                          | Published<br>2016/06/16 |
| Checkout                                                                            | Kakos1988 | $\overline{\phantom{a}}$ | Published<br>2016/06/16 |
| <b>Order Received</b>                                                               | Kakos1988 | $\overline{\phantom{m}}$ | Published<br>2016/06/16 |
| <b>Review Order</b><br>Edit   Quick Edit   Trash   View                             | Kakos1988 | $\overline{\phantom{a}}$ | Published<br>2016/06/16 |
| Shop<br>⊔                                                                           | Kakos1988 |                          | Published<br>2016/06/16 |

*43 Οι σελίδες του PayPal στη βάση των σελίδων.*

Εδώ βλέπουμε τις σελίδες που δημιούργησε το πρόσθετο για την σωστή λειτουργία του, το καλάθι που κρατιούνται τα προϊόντα που περιμένουν αγορά, η σελίδα πληρωμής – checkout, η σελίδα επιβεβαίωσης παραγγελίας, η σελίδας προεπισκόπησης για την παραγγελία μας και τέλος η σελίδα του καταστήματος όπου βρίσκονται όλοι οι πίνακες που προσθέτουμε σαν προϊόντα.

#### <span id="page-40-0"></span>4.5 Πρόσθεση πινάκων στο κατάστημα για πώληση.

Πιο κάτω θα δείξουμε πως γίνεται η πρόσθεση πινάκων στο ηλεκτρονικό κατάστημα της σελίδας.

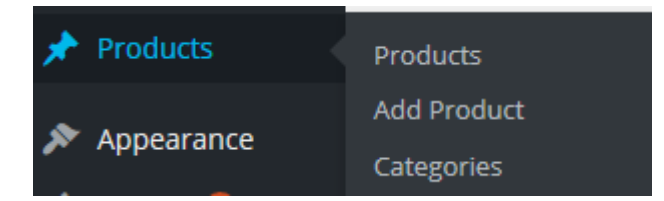

*44 Κατηγορία Product.*

| Screen Options ▼<br>Products Add Product          |                                                |                  |                      |         |          |             |                         |  |  |  |
|---------------------------------------------------|------------------------------------------------|------------------|----------------------|---------|----------|-------------|-------------------------|--|--|--|
| <b>Search Products</b><br>All (5)   Published (5) |                                                |                  |                      |         |          |             |                         |  |  |  |
| <b>Bulk Actions</b><br>$\checkmark$               | All dates<br>Apply                             | $\vee$<br>Filter |                      |         |          |             | 5 item                  |  |  |  |
| 舌<br>□                                            | Name                                           | <b>SKU</b>       | <b>Stock</b>         | Price   | Category | <b>Type</b> | Date                    |  |  |  |
| ப                                                 | Ο ΔΙΠΟΛΙΚΟΣ                                    | 1234             | : Instock $\times$ 1 | €100.00 |          | simple      | Published<br>2016/06/11 |  |  |  |
| <b>All Property</b><br>П                          | Έξαψις<br>Edit   Quick Edit<br>Trash   View    | 1234             | : Instock $\times$ 1 | €100.00 |          | simple      | Published<br>2016/06/11 |  |  |  |
|                                                   | <b>FRANZ KAFKA</b>                             | 1234             | : Instock $\times$ 1 | €100.00 |          | simple      | Published<br>2016/06/11 |  |  |  |
|                                                   | ΓΥΡΙΖΟΝΤΑΣ ΣΑΝ<br><b>TOY ΠΑΠΑ ΤΟΝ</b><br>ΣΚΥΛΟ | 1234             | : Instock $\times$ 1 | €100.00 |          | simple      | Published<br>2016/06/11 |  |  |  |

*45 Οι πίνακες μας προϊόντα*

Λίστα με πίνακες που βάλαμε στο ηλεκτρονικό κατάστημα. Κάθε προϊόν περιέχει μια φωτογραφία σαν δείγμα, τον τίτλο του έργου, την ποσότητα που έχουμε σαν απόθεμα, μια ενδεικτική τιμή, πιθανή κατηγορία και τύπο και την ημερομηνία προσθήκης.

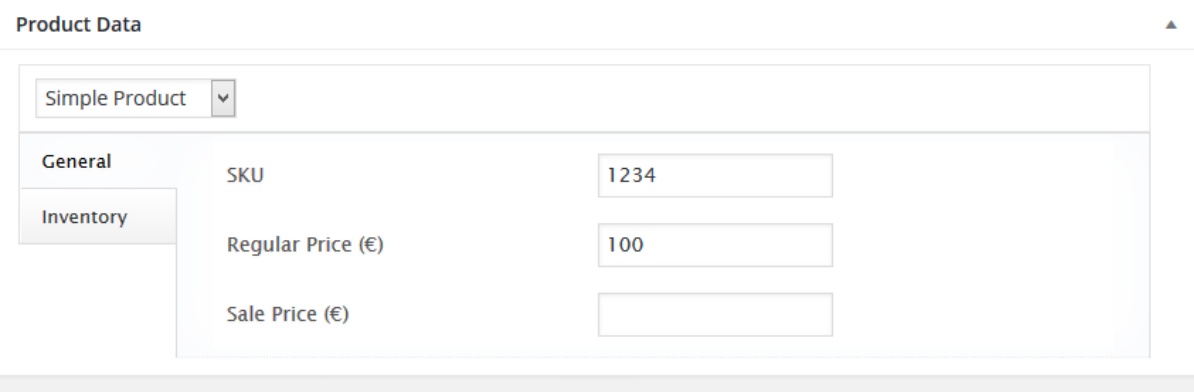

Προσθήκη τιμής σε πίνακα, εμείς δώσαμε ενδεικτική τιμή 100 ευρώ. Επίσης υπάρχει επιλογή τιμής για περίπτωση έκπτωση.

*<sup>46</sup> Κατηγορία Product Data*

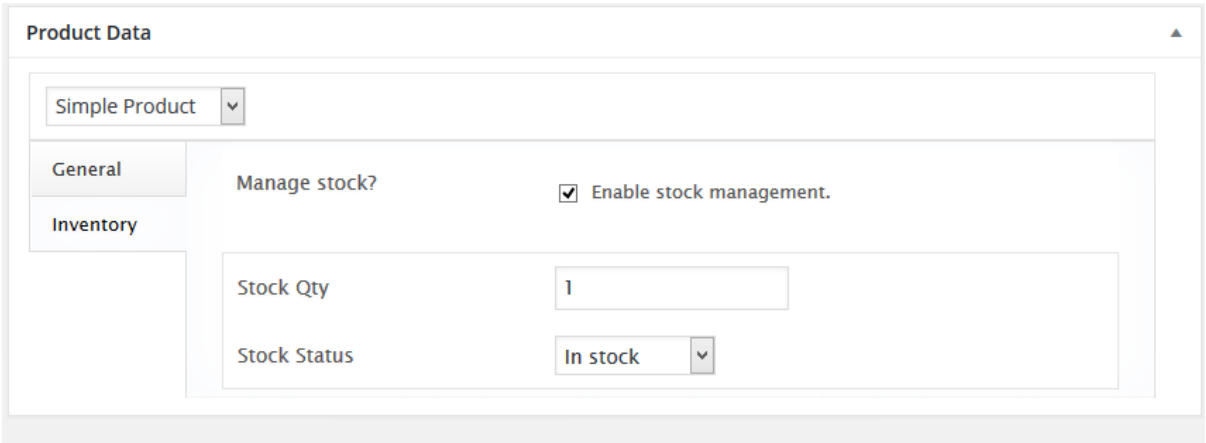

*47 Κατηγορία Product Data*

Η αποθήκη για το κάθε προϊόν, αυτόματη μείωση σε κάθε αγορά και εμφάνιση προειδοποίησης όταν εξαντληθούν τα αποθέματα.

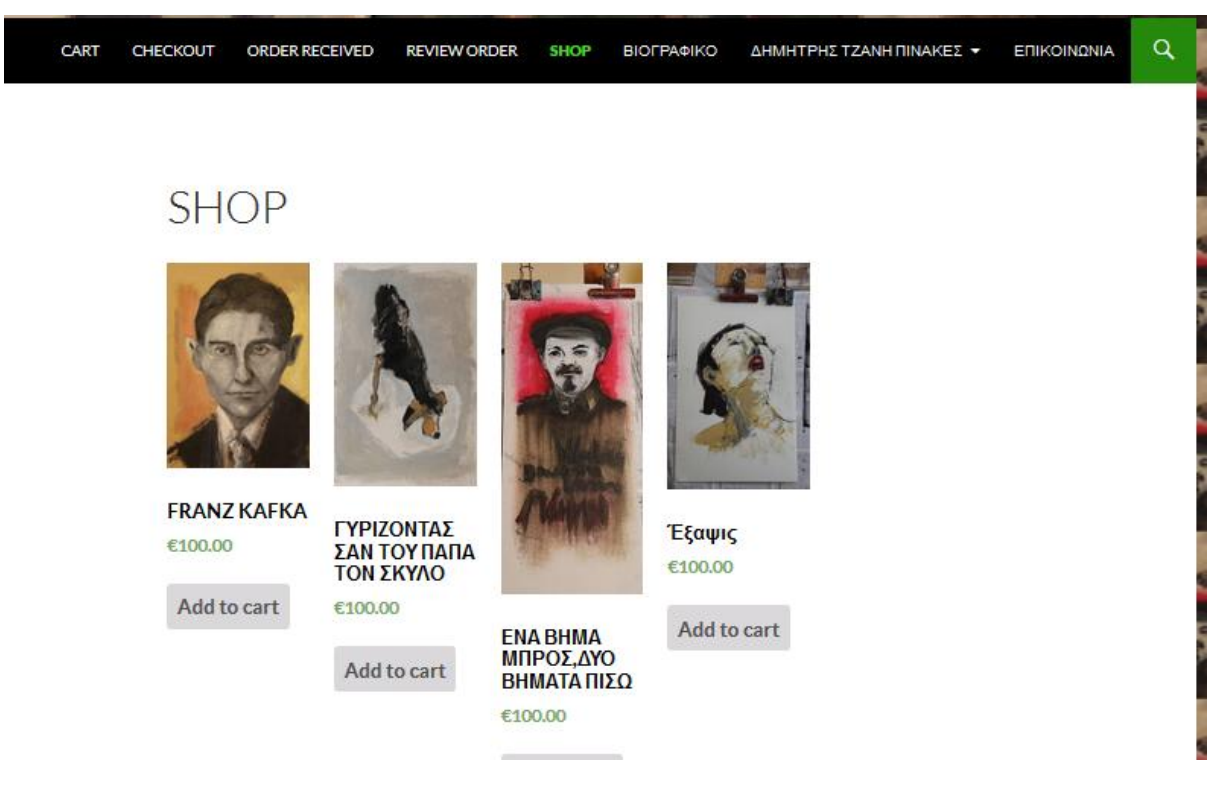

#### *48 Η σελίδα Shop.*

Η τελική σελίδα του ηλεκτρονικού καταστήματος που περιέχει τους πίνακες που είναι προς πώληση, την τιμή αγοράς τους και κουμπί πρόσθεσης στο καλάθι αγορών.

### <span id="page-43-0"></span>4.6 Αγορά Πίνακα

 $\alpha$ CART CHECKOUT ORDER RECEIVED **REVIEW ORDER SHOP** ΒΙΟΓΡΑΦΙΚΟ ΔΗΜΗΤΡΗΣ ΤΖΑΝΗ ΠΙΝΑΚΕΣ \* ΕΠΙΚΟΙΝΩΝΙΑ

## **SHOP**

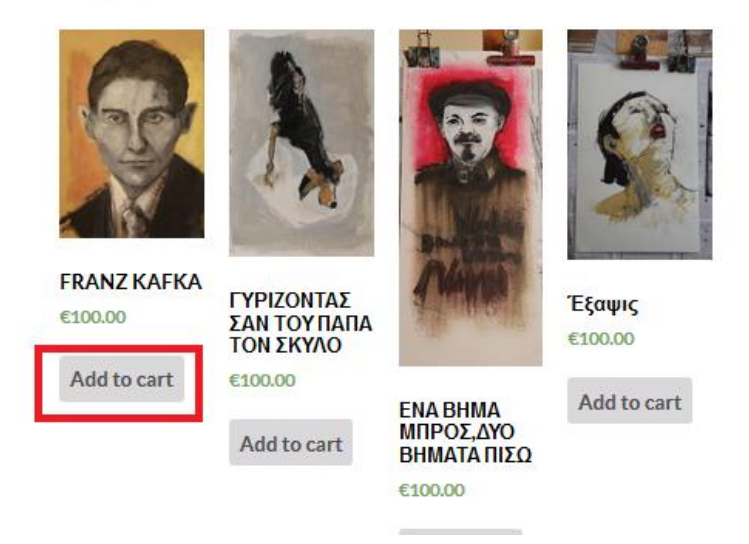

*49 Η επιλογή της προσθήκης στο καλάθι*

Η αγορά γίνεται πολύ εύκολα με την απλή πρόσθεση του πίνακα στο καλάθι.

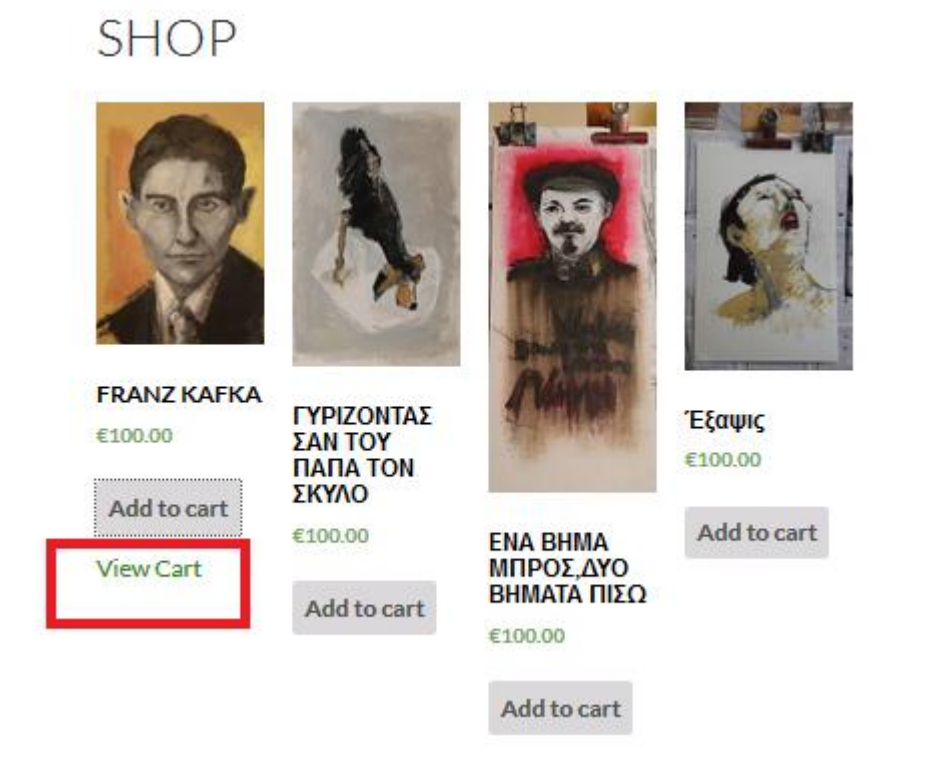

*50 Η αλλαγή της επιλογής να παρουσιαστεί το καλάθι*

#### CART QUAN-**PRODUCT PRICE TOTAL TITY** €100.00 €100.00  $\bullet$ **FRANZ**  $1$  $\Rightarrow$ **KAFKA Update Cart Cart Totals** SUBTO-€100.00 **TAL TOTAL** €100.00

# Check out with PayPal **Process to Checkout**

#### *51 Το καλάθι αγοράς*

Το καλάθι αγορών περιέχει λίστα με τα προϊόντα που επιλέξαμε και διάφορες επιλογές για την επεξεργασία του καλαθιού. Μπορεί να γίνει αφαίρεση του πίνακα, αγορά πολλαπλάσιων με την αύξηση του πεδίου ποσότητας και εμφάνιση τελικής τιμής.

Η αγορά μπορεί να πληρωθεί είτε με το κουμπί PayPal αν ο αγοραστής έχει λογαριασμό σε αυτό ή με το κουμπί Checkout για πληρωμή με πιστωτική ή άλλη κάρτα.

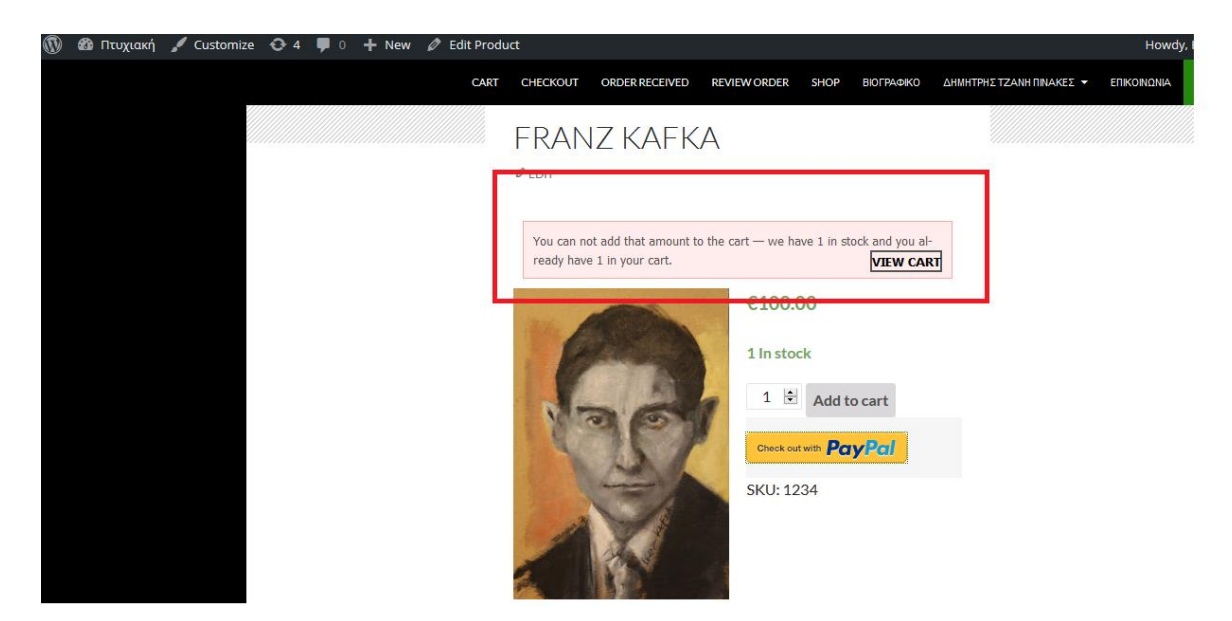

*52 Σφάλμα στην Αγορά*

Στη περίπτωση που ο χρήστης επιλέξει τον ίδιο πίνακα 2 φορές για αγορά, επειδή οι πίνακες είναι μοναδικοί και στα αποθέματα είναι 1 προϊόν , εμφανίζετε στο χρήστη η πληροφόρηση ότι έχει ήδη επιλέξει τον συγκεκριμένο πίνακα και δεν μπορεί να προσθέσει ξανά τον συγκεκριμένο. Όπως βλέπουμε και στην εικόνα πιο πάνω.

## <span id="page-46-0"></span>4.7 Σελίδα βιογραφικού.

Στην εργασία προσθέσαμε μια σελίδα αφιερωμένη στον δημιουργό των έργων τέχνης που περιέχει τις εκθέσεις που έχει κάνει.

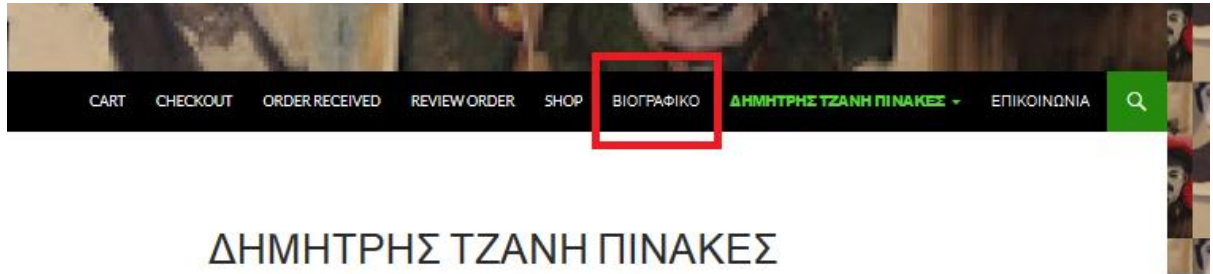

*53 Σελίδα Βιογραφικού*

## ΒΙΟΓΡΑΦΙΚΟ

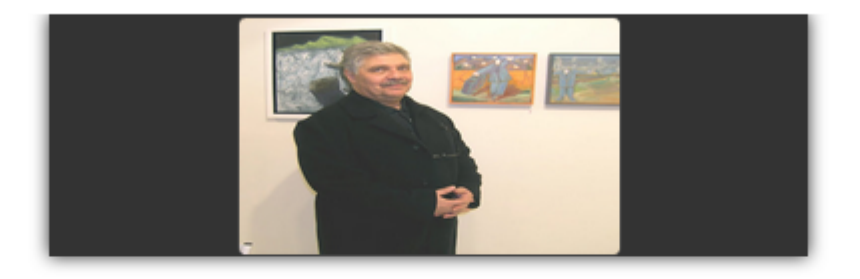

#### ΑΤΟΜΙΚΕΣ ΕΚΘΕΣΕΙΣ

>>>1988 - "Γκαράζ" στον χώρο τέχνης "Αριάδνη", Ηράκλειο. >>>1989 - Graffity, "Κατσουλίνος," Ηράκλειο. >>>1998 - "Transit" στην γκαλερί "Αριάδνη", Ηράκλειο. >>>1998 - "Terra Cotta" Εικαστική Παρέμβαση, Candia Maris, Ηράκλειο. >>>1999 - Επιστροφή είς την τάξιν", Εικαστική Παρέμβαση στο "Παγκρήτιο Εκπαιδευτήριο", Ηράκλειο. >>>1999 - "Deposit", Art Athina 7'99. Συνάντηση Σύγχρονης Τέχνης, Αθήνα. >>>2001 - "Anabiosis", ζωγραφική και κατασκευές στην αίθουσα τέχνης "Σκουφά", Αθήνα.

*54 Απόσπασμα από τη σελίδας Βιογραφικού*

Απόσπασμα από τις εκθέσεις στις οποίες ο ζωγράφος παρουσίασε αποκλειστικά τα έργα του κατά την διάρκεια της πολύχρονης καριέρας του.

ΟΜΑΛΙΚΕΣ ΕΚΘΕΣΕΙΣ

>1994 - Πνευματικό κέντρο Δήμου Αθηναίων - Κέντρο Τεχνών. >1995 - Γκαλερί του "Μύλου" Θεσσαλονίκης. 2000 - Αίθουσα τέχνης "Σκουφά", Αθήνα.

>2001 - "Μήνας εικαστικών τεχνών" Τεχνόπολις, Αθήνα.

>2001 - "Αριάδνη", Ηράκλειο. 2002 - "Επι-κοινωνίας ράδιο" στον Πολυχώρο Millennium, Πάτρα.

>2003 - "Οίκαδε", έκθεση Κρητών καλλιτεχνών, Δημοτική Πινακοθήκη "Λ. Κανακάκις" Ρέθυμνο και "Μ. Μερκούρη" Αθήνα, "Βασιλική Αγ. Μάρκου", Ηράκλειο.

>2003 - "Σύμβολα" στην Γκαλερί του "Μύλου", Θεσσαλονίκη.

>2003 - Αρχαία Ολυμπία με τίτλο "Σύμβολα ΙΙ".

>2003 - Ομαδική έκθεση στην αίθουσα τέχνης "Σκουφά", Αθήνα.

>2003 - Έλιά και Περιβάλον", Χανιά και Αγ. Νικόλαος.

>2004 - Ο Κόσμος της Ελιάς", "Βασιλική Αγ. Μάρκου", Ηράκλειο.

>2004 - "Πόλις", Τεχνοχώρος "Πόλις", Ηράκλειο.

>2004 - Αίθουσα τέχνης "Σκουφά" με αφορμή τους Ολυμπιακούς αγώνες, Αθήνα.

>2005 "Κόσμοι γυναικών και ανδρών" Πολιτιστικό Κέντρο Ξενία, "Βασιλική Αγ. Μάρκου", Ηράκλειο.

>2005- Ελαίας εγκώμιον, Πινακοθήκη Κατσίγρα, Λάρισσα.

>2005- Touch 2005, Ετερότητες.

>2006- Δημοτική Πινακοθήκη Κέρκυρας, Γενίτζαμί Θεσσαλονίκη, ΠΚ Αβδού.>

2006- Πορτραίτα Χανιωτών Συλλεκτών, Δημοτική Πινακοθήκη Χανίων.

>2006- Ελαίας εγκώμιον, Βόλος, Πινακοθήκη Δήμου Πειραιά.

*55 Απόσπασμα από τη σελίδα Βιογραφικού*

Συνέχεια στην σελίδα του βιογραφικού με τις εκθέσεις στις οποίες έλαβε μέρος μαζί με άλλους καλλιτέχνες.

### <span id="page-48-0"></span>4.8 Σελίδα Επικοινωνίας

Σε αυτή τη σελίδα προσθέσαμε στοιχεία επικοινωνίας σε περίπτωση που οποιοσδήποτε επιθυμεί να επικοινωνήσει με τον ζωγράφο.

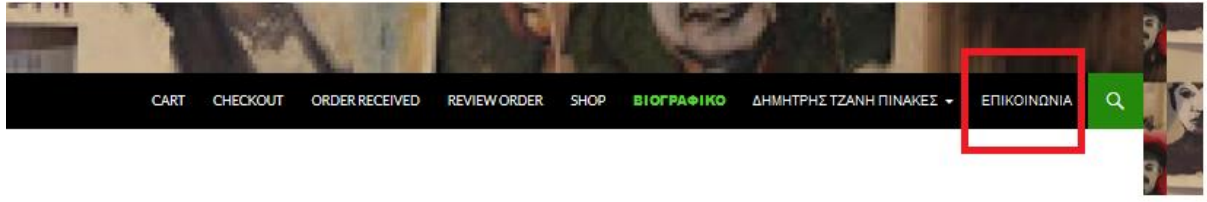

*56 Η κεντρική μπάρα της σελίδας με την επιλογή της σελίδας Επικοινωνίας*

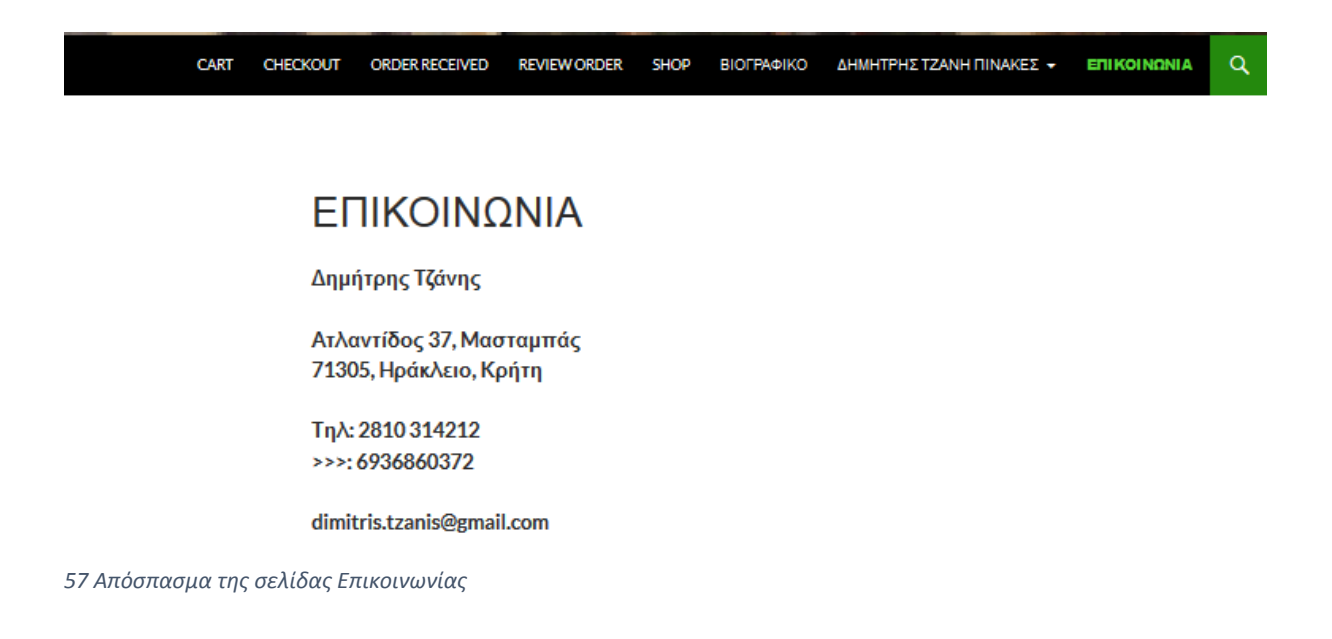

Διεύθυνση αλληλογραφίας στην Κρήτη, τηλέφωνο σταθερό και κινητό καθώς και διεύθυνση ηλεκτρονικής αλληλογραφίας.

## <span id="page-49-0"></span>Κεφάλαιο 5.

## <span id="page-49-1"></span>5.1 Αποτελέσματα και Συμπεράσματα

Με βάση τα επιθυμητά χαρακτηριστικά της εργασίας μας όπως αναφερθήκαμε στα προηγούμενα κεφάλαια είμαστε σε θέση να πούμε ότι έχουν καλυφθεί όλα εκτός ένα από τα χαρακτηριστικά.

Η ασφάλιση τις σελίδας μας με SSL δεν έγινε λόγο περιορισμένου χρόνου. Μπορεί να καταστεί προαπαιτούμενο σε μια μελλοντική αναβάθμιση της σελίδας ή μέσα στα πλαίσια μιας άλλης μελλοντικής εργασίας.

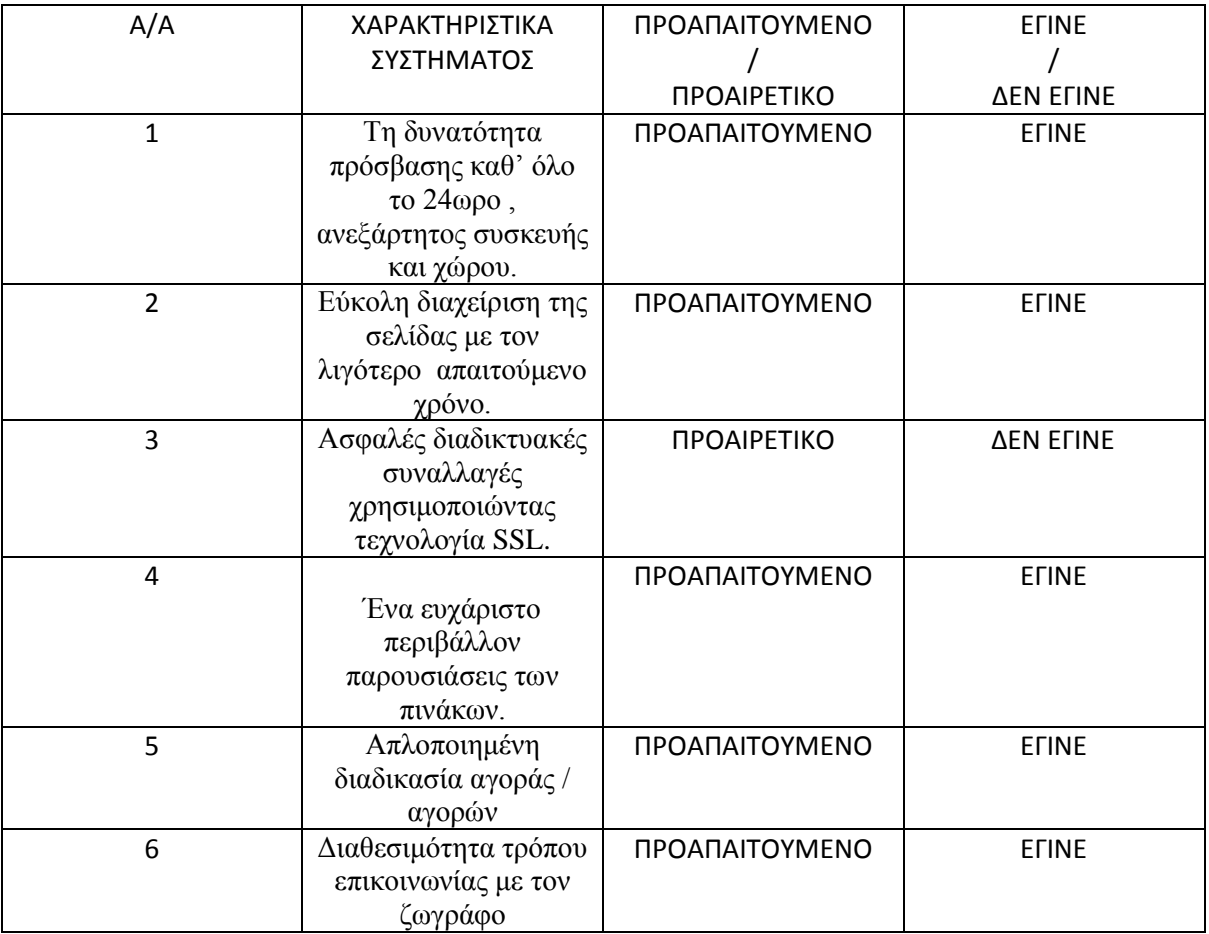

## <span id="page-50-0"></span>5.2 Μελλοντικές Επεκτάσεις.

Με την τελική υλοποίηση της σελίδας και την συμπλήρωση των στόχων που αναφέραμε πιο πάνω έχουμε ολοκληρώσει το ζητούμενο θέμα. Εδώ θα δώσουμε μια λίστα με πιθανές μελλοντικές αναβαθμίσεις που είναι δυνατό να υλοποιηθούν στην σελίδα.

- Εφαρμογή πρωτοκόλλων ασφαλείας SSL και HTTPS μπορεί να γίνει με την αγορά hosting space, με πρόχειρη τιμή να κυμαίνεται από 50 ως 200 δολάρια Αμερικής.
- Ομαλοποίηση της διαδικασίας αγοράς ώστε να ελαχιστοποιηθούν τα αναγκαία click για την αγορά κάποιου προϊόντος ή την αφαίρεση του από το καλάθι.
- Προσθήκη εναλλακτικών τρόπων αγοράς (πιστωτικές κάρτες, τραπεζικοί λογαριασμοί κτλ) για άτομα που δεν έχουν ενημερωμένο ηλεκτρονικό πορτοφόλι με την εταιρία PAYPAL.
- Προσθήκη δευτερευόντων σελίδων σε περίπτωση που ο ζωγράφος επιθυμεί να διευρύνει τους καλλιτεχνικούς του ορίζοντες ή επιθυμεί να επεκτείνει την σελίδα σε κάτι παραπάνω από ηλεκτρονικό κατάστημα.
- Προσθήκη δευτερευόντων γλωσσών και επιλογή γλώσσας. Κύρια γλώσσα τα Ελληνικά και αμέσως επόμενη τα Αγγλικά. Προσθήκη γλωσσών ανάλογα με χώρες προέλευσης των κυρίως πελατών.
- Απόκτηση σχετικού ονόματος domain για εύκολη εύρεση της σελίδας. Το δωρεάν όνομα από την σελίδα WordPress είναι αρκετό για την αρχή.
- Εφαρμογή google-bot και βελτιστοποίηση της σελίδας ώστε να εμφανίζεται σε υψηλά αποτελέσματα ερευνών.

## <span id="page-51-0"></span>Βιβλιογραφία

- [1] JONES Caimin*, WordPress Websites Step-by-Step - The Complete Beginner's Guide to Creating a Website or Blog With WordPress*, Kindle Edition, 2016.
- [2] MAURESMO Kent και PETROVA Anastasiya, *How To Build a Website With WordPress...Fast! (3rd Edition - Read2Learn Guides),* Vallon Investments, Inc., January 2014.
- [3] Create an unforgettable website WordPress.com powers beautiful websites for businesses, professionals, and bloggers <https://wordpress.com/>
- [4] What Is SSL (Secure Sockets Layer) and What Are SSL Certificates www.digicert.com/ssl.html
- [5] XAMPP Apache + Maria DB + PHP + Perl, 2016 <https://www.apachefriends.org/index.html>
- [6] Δημήτρης Τζάνης<http://dimitristzanis-site.blogspot.gr/2011/06/blog-post.html> .
- [7] Αγέλαστο Σώμα<http://mynima-hellas.com/2014/04/dimitris-tzanis/> [12/04/2014].
- [8] Πτυχιακή Εργασία "Σχεδιασμός και Υλοποίηση Συστήματος Διαχείρισης Περιεχομένου για Προβολή και Διάθεση Εικαστικών Έργων" Κούλπας Δημήτρης 2015.
- [9] Σημειώσεις διαλέξεων <ΣΧΕΔΙΑΣΗ ΕΙΚΟΝΙΚΩΝ ΔΙΚΤΥΩΝ> , Κώστας Λιμνιώτης [2006].
- [10]Βασικές Οδηγίες Χρήσης του WAMP, Φώτης Κόκκορας [06/04/2014]
- [11] Πτυχιακή Εργασία <Δημιουργία ηλεκτρονικoύ καταστήματος για την πώληση κρητικών προϊόντων> Βαρδιάμπασης Ιωάννης <2014>